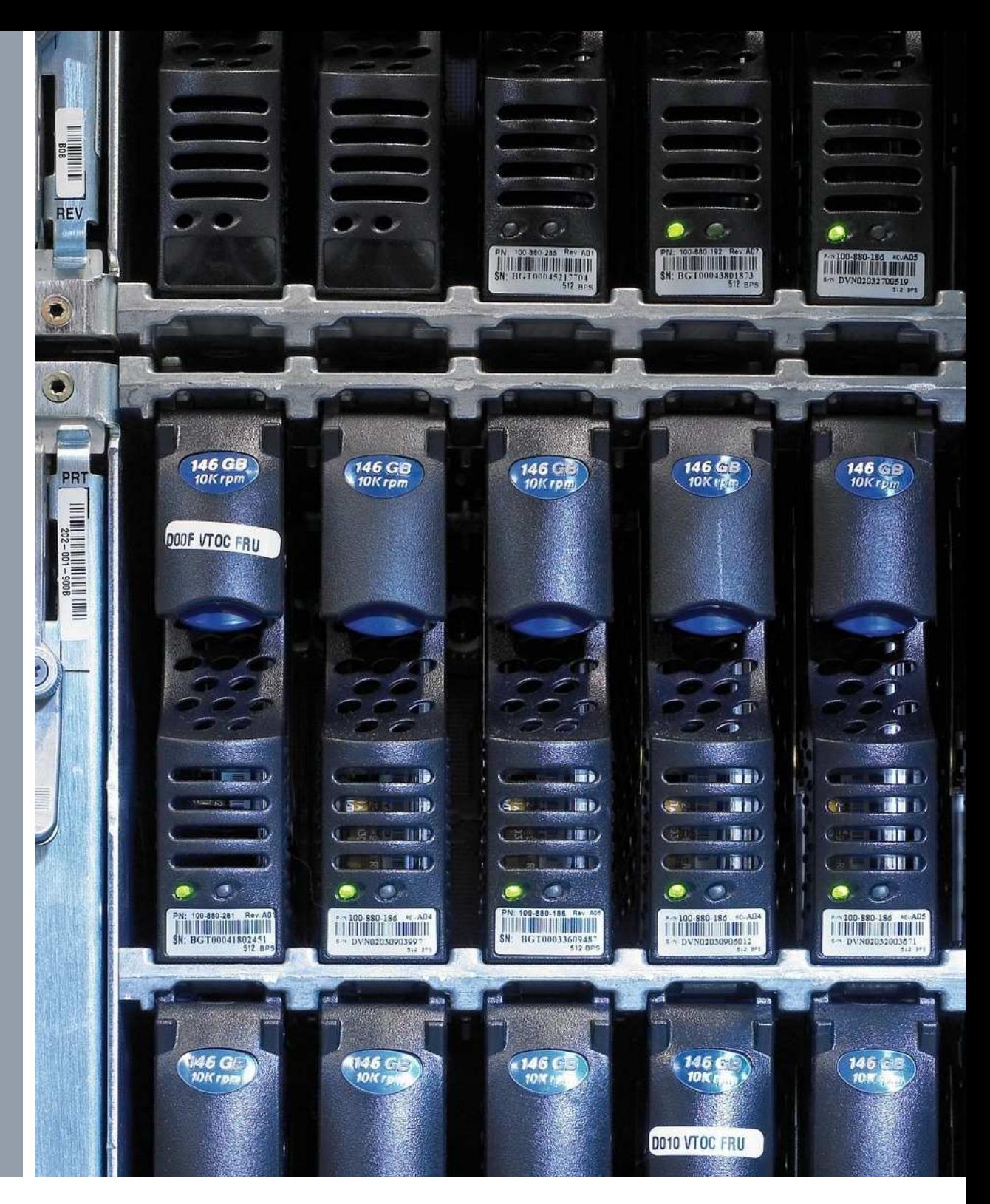

 $1460$ 

 $146$ 

 $146$ 

# Projektdokumentation

Planung und Realisierung einer automatisierten Backuplösung zur Sicherung einer PCS7 Prozessumgebung

**Tobias Mustermann** Fachinformatiker für Systemintegration Geburtsdatum: 09.12.1986

Erstellt am: 30.4.2010

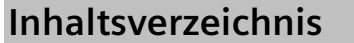

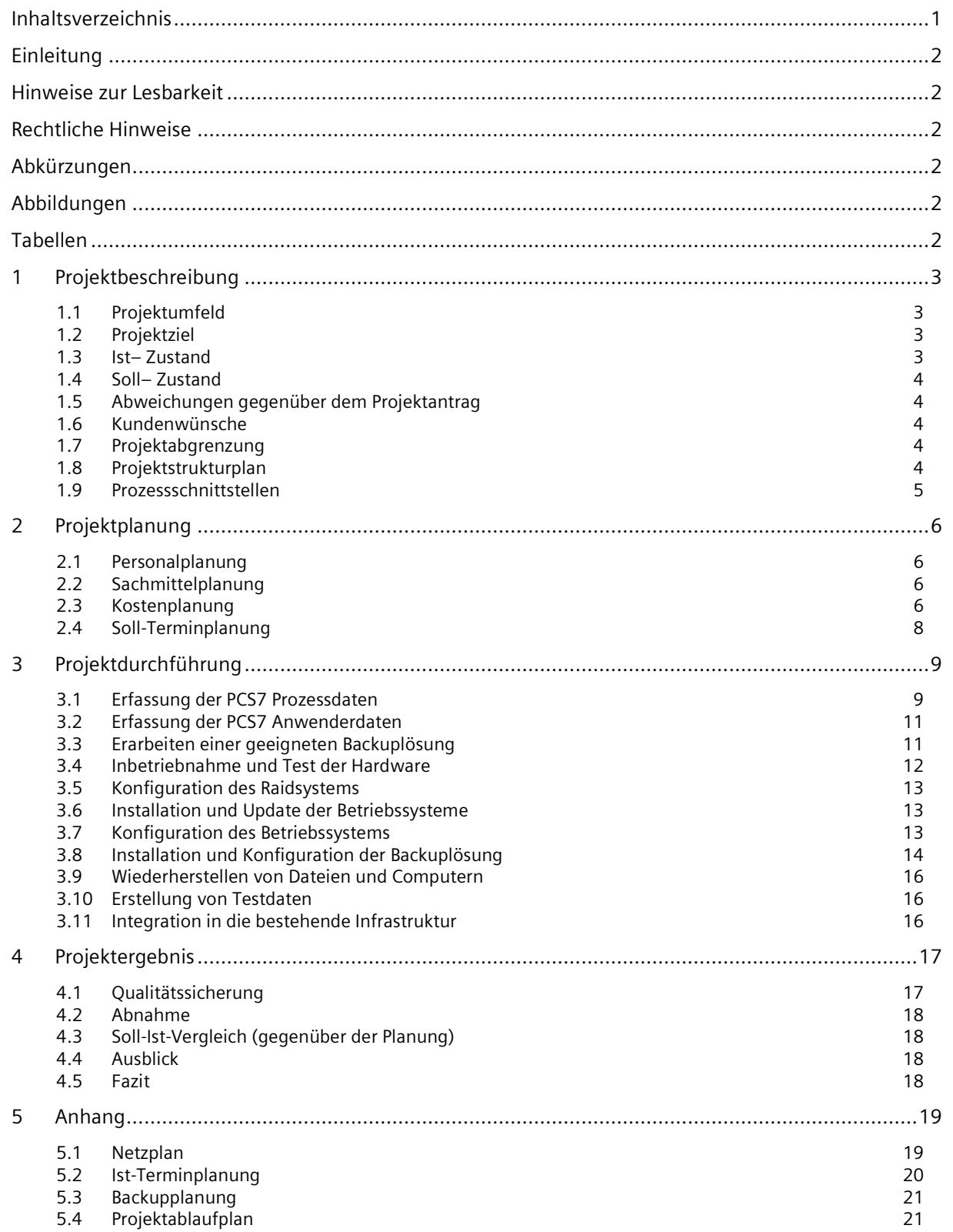

# Einleitung

Diese Dokumentation wurde im Rahmen eines Prüfungsprojektes zur Berufsausbildung zum Fachinformatiker für Systemintegration erstellt. Sie versucht die Problematik zwischen der Automatisierungstechnik und Datensicherheit aufzuzeigen und beschreibt einen möglichen Lösungsansatz. Ziel des Prüfungsprojektes ist es, die Lerninhalte der vergangenen drei Ausbildungsjahre zu vertiefen und ein realitätsbezogenes Projekt umzusetzen. Neben der fachlichen sollten auch die sozialen Kompetenzen gefördert werden.

Tobias Mustermann, Specials KG

# Hinweise zur Lesbarkeit

Zur besseren Lesbarkeit wurde der Quellcode durch eine gesonderte Schriftart hervorgehoben. Installationsanweisungen bzw. Klickanweisungen wurden ebenfalls durch die Verwendung einer anderen Schriftart hervorgehoben.

# **Rechtliche Hinweise**

Die vorliegende Projektarbeit beinhaltet interne vertrauliche Informationen der FISPE AG. Die Weitergabe des Inhaltes der Arbeit und eventuell beiliegender Zeichnungen und Daten im Gesamten oder in Teilen ist grundsätzlich untersagt. Es dürfen keinerlei Kopien oder Abschriften, auch in digitaler Form, gefertigt werden. Ausnahmen bedürfen der schriftlichen Genehmigung der FISPE AG.

Die Dokumentation wurde nach den Kriterien der IHK Stuttgart erstellt.

# Abkürzungen

Folgende Abkürzungen tauchen in dieser Dokumentation an verschiedenen Stellen immer wieder auf:

- = Process Control System Automatisierungssystem PCS7
- WinCC = Visualisierungssoftware zur Anlagensteuerung
- **TIA** = Totally Integrated Automation - Automatisierungs- und Dienstleistungskonzept
- **RAM** = Random Access Memory - Arbeitsspeicher des Computers

# Abbildungen

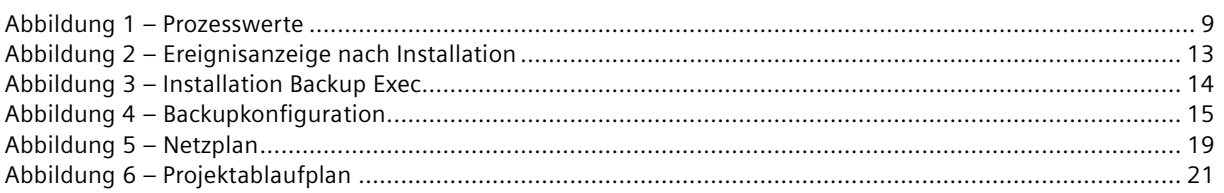

# **Tabellen**

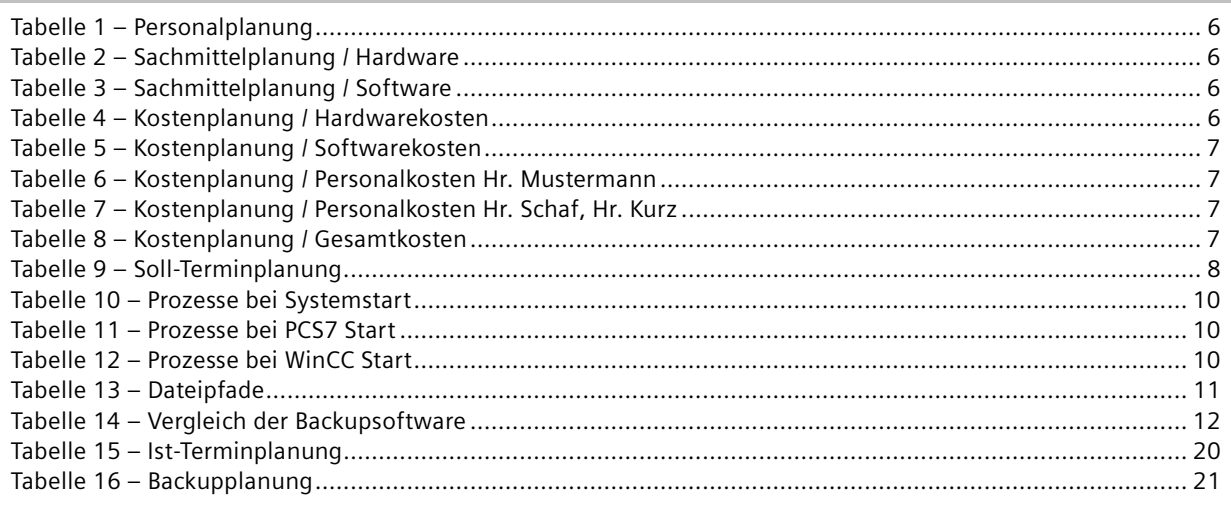

#### Projektbeschreibung  $\mathbf 1$

#### Projektumfeld  $1.1$

Das Projekt wird an der TIA-Trainingsanlage der Firma FISPE AG in Mannheim verwirklicht. Die TIA-Trainingsanlage ist eine reale und praxisnahe Automatisierungsanlage welche zur Aus- und Weiterbildung von Auszubildenden, Studenten sowie internen und externen Mitarbeitern dient.

Die Schulungsanlage wird regelmäßig genutzt und stellt einen wichtigen Teil der Ausbildung am Standort Mannheim dar. Die TIA-Trainingsanlage in Mannheim ist die Musteranlage des Totally Integrated Automation Trainingskonzeptes der FISPE und gilt innerhalb der Ausbildungsabteilung als das Top Projekt1 der letzten Jahre. Es gibt eine identische Anlage in Konstanz sowie sieben weitere Simulationsanlagen in ganz Deutschland. Die komplette Betreuung der Anlagensoftware sowie der Dokumentationen wird von Mannheim aus koordiniert und sichergestellt. Ergebnisse die im Rahmen dieses Projektes erhoben werden, werden somit auch an allen anderen Standorten verwirklicht.

Die Schulungsanlage wird von Praktikanten, Werksstudenten sowie einem Ausbilder betreut.

#### $1.2$ Projektziel

#### $1.2.1$ Hauptziel

Es muss ein Lösungskonzept zur Sicherung von PCS7 Projektierungs- und Anwenderdaten der TIA-Trainingsanlage erstellt werden, da es derzeit keinerlei Konzepte oder Lösungen gibt um Projektierungs- und Anwenderdaten zu sichern. Außerdem ist dafür zu sorgen, dass die gesicherten Daten wiederherstellbar und einsatzfähig sind, sodass ein ausgefallener Computer innerhalb von ein bis zwei Stunden wieder voll einsatzbereit ist.

#### $1.2.2$ **Teilziele**

Es soll eine Sicherung im laufenden Betrieb realisiert werden, da im realen Einsatz die Automatisierungsanlage auch nicht einfach angehalten werden kann um eine Sicherung zu erstellen.

Prozesswerte und PCS7 Systemdaten sind aufzulisten und auf ihre Nutzung hin zu untersuchen. Dadurch sollen die zu sichernden Daten möglichst gering gehalten werden.

Ein unkompliziertes Sicherungsverfahren, welches möglichst automatisiert ablaufen soll, ist zusätzlich zu verwirklichen. Ziel ist es, den Betreuungsaufwand des zuständigen Personals extrem zu mindern.

Bevor das Projektergebnis in die bestehende Infrastruktur integriert wird soll es zunächst in einer Testumgebung ausgiebig getestet werden.

#### $1.3$ Ist-Zustand

Zur Zeit werden von den Betreuern der TIA Trainingsanlage in unregelmäßigen Abständen Voll-Backups der einzelnen Computer erstellt. Außerdem sind wichtige Projektdaten des TIA-Schulungskonzeptes auf einem Server im Netz der FISPE AG Mannheim abgelegt. Dieser Server wird mit einem Server in Konstanz ständig abgeglichen.

Backups werden immer nur dann erstellt, wenn größere Änderungen an den Projekt- oder Systemdaten bzw. an der Infrastruktur stattfinden. Dadurch können kleinere Änderungen und Anpassungen sowie Updates verloren gehen.

Ein weiteres Problem besteht darin, dass durch die starke Fluktuation der Systembetreuer, diese oft nicht rechtzeitig daran denken, Backups zu erstellen. Außerdem sind Sie meist mit Ihren eigentlichen Aufgaben so belastet, dass die Datensicherung manchmal unabsichtilich in Vergessenheit gerät.

Aufgrund eines ausgefallenen Servers und der Suche nach einem passenden und aktuellen Backup entstand der Projektauftrag, eine automatisierte Lösung zur Sicherung der PCS7 Projektierungs- und Anwenderdaten zu erstellen.

<sup>&</sup>lt;sup>1</sup> FISPE AG- Bezeichnung für besondere Projekte mit hohen Innovationsgehalt

#### $1.4$ Soll-Zustand

Ziel ist es, dem Kunden eine Backuplösung für PCS7 zu verkaufen oder diese direkt in PCS7 zu integrieren.

Im Rahmen dieses Prüfungsprojektes soll den Kolleginnen und Kollegen des Systemtests eine Lösungsmöglichkeit zur Sicherung der PCS7 Projektierungs- und Anwenderdaten aufgezeigt werden. Diese soll dort bewertet und auf die speziellen Bedürfnisse der Industrie hin getestet werden.

Der beschriebene Soll-Zustand stellt nicht das Projektziel dar, sondern dient lediglich der Eingliederung in das Gesamtkonzept.

#### $1.5$ Abweichungen gegenüber dem Projektantrag

Es werden nicht alle vier zu sichernden Computer mit Microsoft® Windows Server 2003 Enterprice Edition betrieben. Lediglich ein Operation Server sowie der Batchserver werden mit Microsoft® Windows Server 2003 Enterprise Edition betrieben. Die anderen beiden Computer verwenden als Betriebssystem Microsoft® Windows XP Professional

#### 1.6 Kundenwünsche

Es soll eine Sicherung der Projektierungs- und Anwenderdaten im laufenden Betrieb realisiert werden. Dabei ist darauf zu achten, dass die Daten auch vollständig rekonstruiert werden können.

Es soll ein aktuell am Markt erhältliches Produkt zur Erstellung der Backups ausgesucht und nach den Kriterien des Kunden bezüglich Kosten und Funktionalität bewertet werden. Anschließend ist dieses Produkt in die Infrastruktur zu implementieren.

Ein sinnvolles Backupkonzept zur Einsparung von Recourcen ist zu erarbeiten. Es ist darauf zu achten, dass die Datenlast im Netzwerk möglichst gering ist. Außerdem ist eine unkomplizierte und schnelle Datenwiederherstellung sehr wichtig, da auch Laien die Sicherungen wiederherstellen sollen.

#### $1.7$ Projektabgrenzung

Aufgabe dieses Projektes ist es, eine Backuplösung der PCS7 Projektierungs- und Anwenderdaten an der TIA-Trainingsanlage zu erstellen. Es ist kein Bestandteil dieses Projektes, ein allgemeingültiges Sicherungskonzept für PCS7 zu entwickeln. Aus diesem Grund werden die erarbeiteten Informationen, über Vor- und Nachteile der an der TIA-Trainingsanlage realisierten Lösung, an den Customer Sopport sowie die PCS7 Entwicklung und den PCS7 Systemtest weitergegeben.

#### $1.8$ Projektstrukturplan

Der Projektstrukturplan befindet sich im Anhang unter 5.4.

#### 1.9 Prozessschnittstellen

#### $1.9.1$ Personen

Ausbilder / Auftraggeber:

Michael Maier AUS I TG T **Specials KG** 

Ausbilder / Ansprechperson bei tiefergehenden Fragen bezüglich Betriebssystemen:

Heinz Müller **AUS LTG T** Specials KG

Ausbilder / Verantwortlich für die Infrastruktur an der TIA-Trainingsanlage:

Manfred Schaf **XPE Mannheim T** FISPE AG, Mannheim

Ausbildungsbeauftragter der FISPE IS / PCS7 Ansprechperson:

Rudi Schmidt X TF PF Y FISPE AG. Mannheim

**PCS7 Customer Support:** 

**Thomas Kurz** X TF PF 7 FISPF AG. Mannheim

#### $1.9.2$ Nähere Beschreibung

Herr Müller und Herr Schaf sind vor allem bei allgemeinen technischen Fragen zum Thema Backup und Netzwerkinfrastruktur Ansprechpartner. Sie helfen durch Buch- und Recherchentips und zeigen durch Hinweise mögliche Lösungswege auf. Außerdem ist Herr Schaf verantwortlich für die benötigte Hardware. Da er sich mit der Infrastruktur vor Ort am besten auskennt, ist er zusätzlich noch Ansprechperson für kritische Punkte innerhalb des Projektes.

Herr Maier ist Betreuer der TIA Trainingsanlage und achtet auf die Nutzbarkeit im operativen Einsatz sowie auf die besonderen Umstände an der TIA-Trainingsanlage. Außerdem zeigt er mögliche Problempunkte auf und achtet darauf, dass diese im Rahmen des Projektes bearbeitet bzw. beachtet werden.

Herr Schmidt hilft bei allgemeinen Fragen zum Thema PCS7 weiter. Er unterstützt vor allem durch seine Jangjährige Erfahrung mit Automatisierungssystemen.

Herr Kurz stellt als Ansprechpartner eine optimale Verbindung zum Customer Support her. Er hilft vor allem durch sein großes Wissen über PCS7 und dessen Schwachstellen. Er gibt Hinweise auf mehrere Lösungsmöglichkeiten, macht auf Gefahren und Probleme aufmerksam und hilft dabei einen geeigneten Lösungsansatz zu finden. Nach Abschluss dieses Projektes wird er prüfen, ob das Projektergebnis auch operativ einsetzbar ist.

#### $\overline{2}$ Projektplanung

#### Personalplanung  $2.1$

# Tabelle 1 - Personalplanung

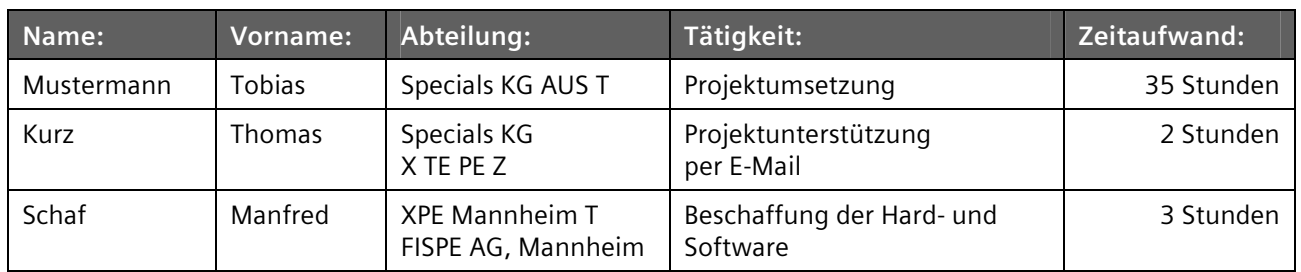

#### $2.2$ Sachmittelplanung

Zur Realisierung des Projektes benötigte Mittel:

# Tabelle 2 - Sachmittelplanung / Hardware

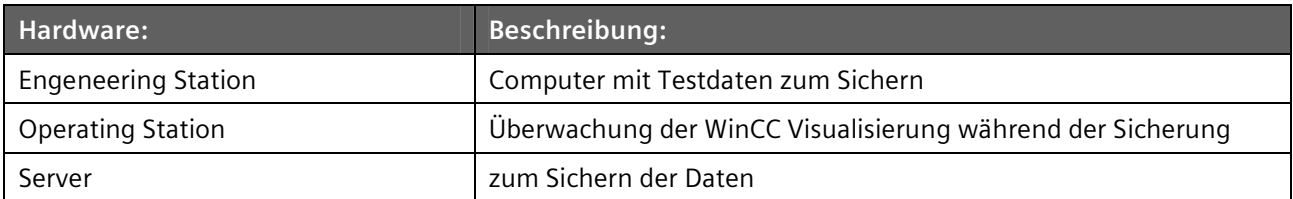

## Tabelle 3 - Sachmittelplanung / Software

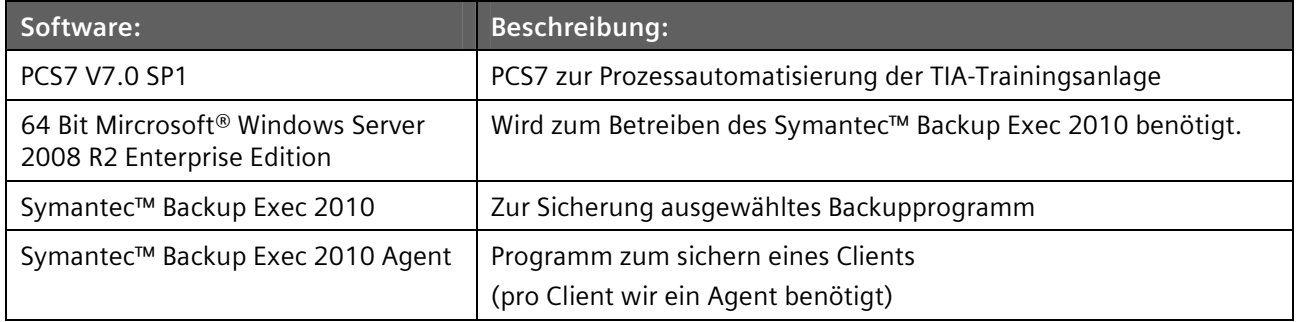

#### Kostenplanung  $2.3$

#### $2.3.1$ Hardwarekosten

# Tabelle 4 - Kostenplanung / Hardwarekosten

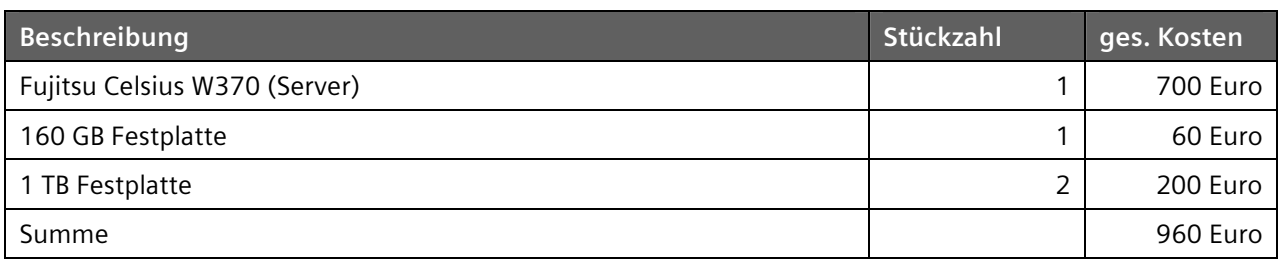

#### $2.3.2$ Softwarekosten

Tabelle 5 - Kostenplanung / Softwarekosten

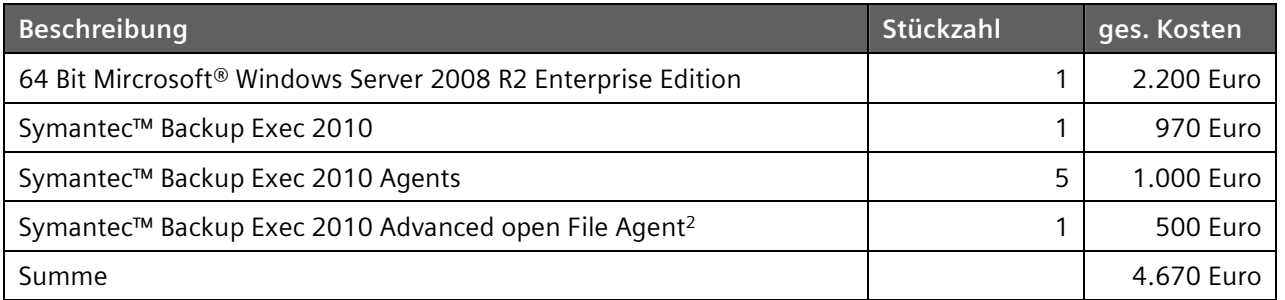

#### $2.3.3$ Personalkosten

Es wurde ein Stundensatz von 90€ zugrundegelegt.

Durch den Projektverantwortlichen (Tobias Mustermann) entstanden folgende Kosten:

# Tabelle 6 - Kostenplanung / Personalkosten Hr. Mustermann

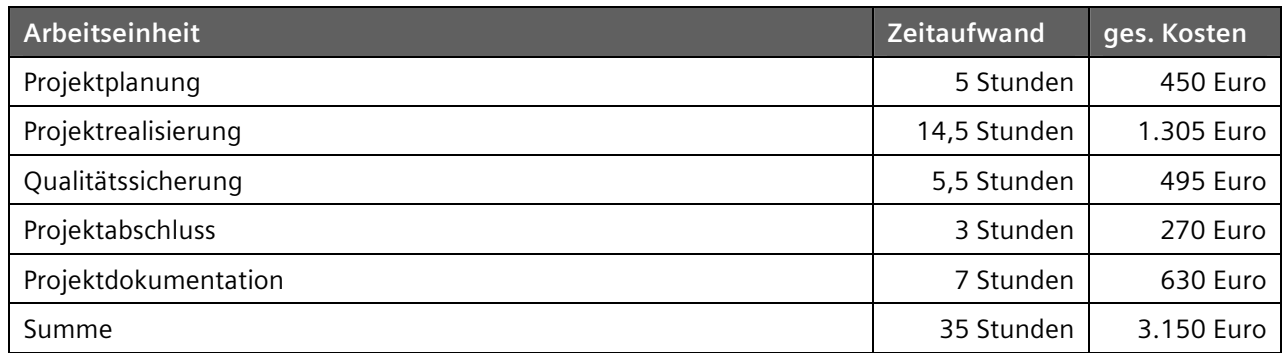

Zusätzlich entstanden durch die Unterstützung von Kollegen noch weitere Kosten. Bei Ihnen wurde ein Stundensatz vom 140€ zugrundegelegt.

## Tabelle 7 - Kostenplanung / Personalkosten Hr. Schaf, Hr. Kurz

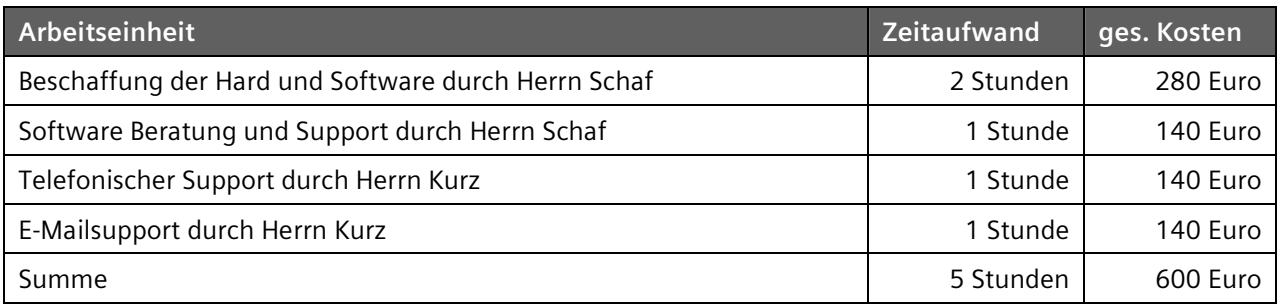

#### $2.3.4$ Gesamtkosten

## Tabelle 8 - Kostenplanung / Gesamtkosten

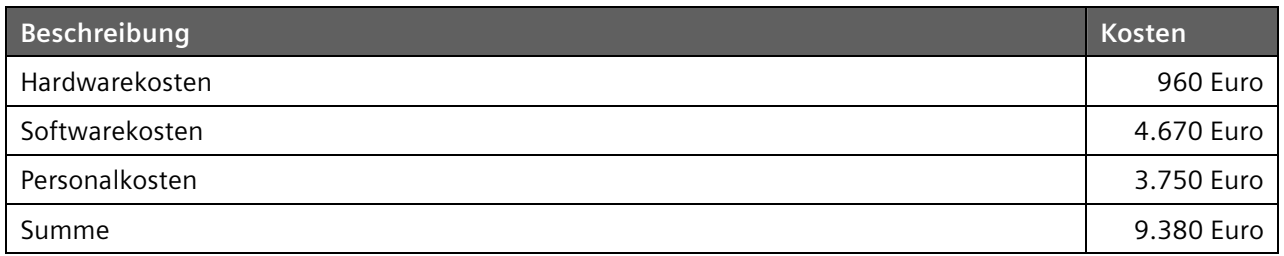

<sup>&</sup>lt;sup>2</sup> Zum sichern von geöffneten Datenbanken und Dateien

# Soll-Terminplanung rminplanung 2.4 Soll-Te  $2.4$

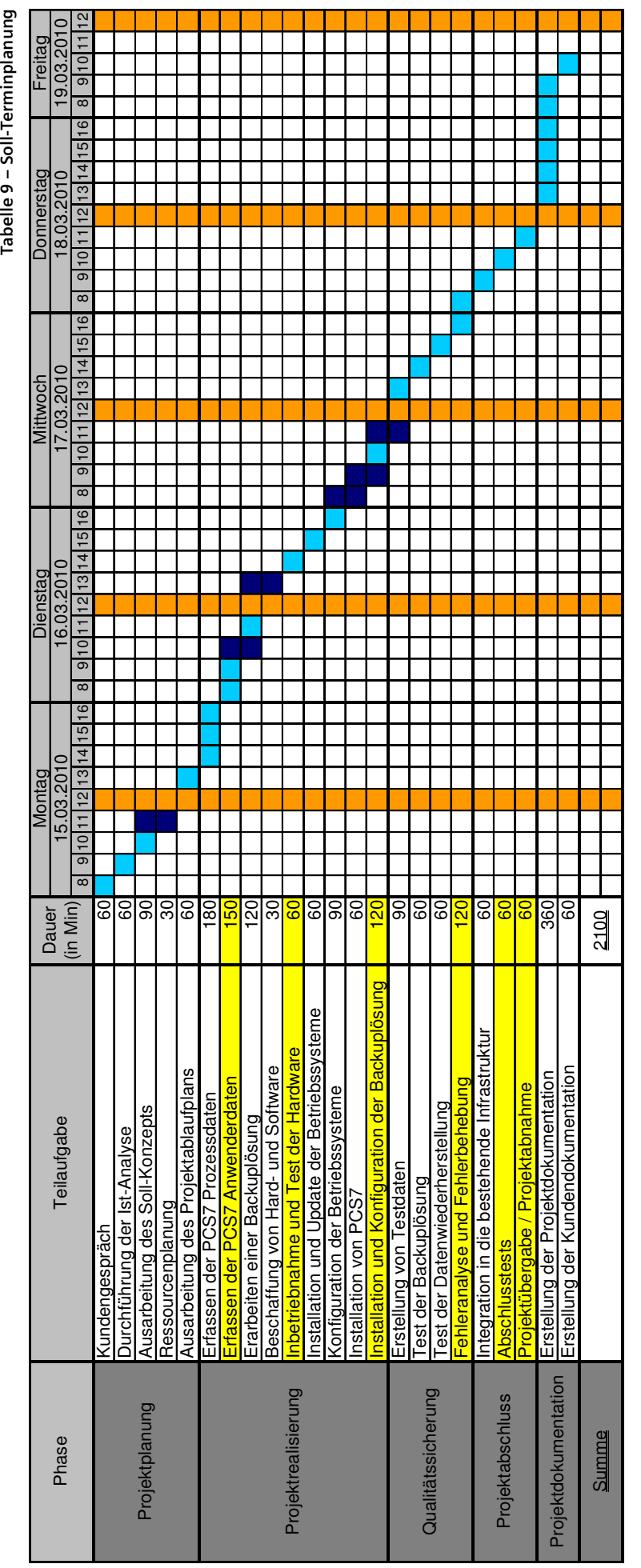

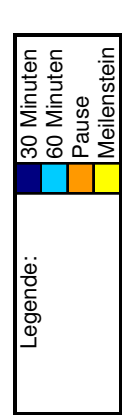

#### 3 Projektdurchführung

#### $3.1$ Erfassung der PCS7 Prozessdaten

#### $3.1.1$ Vorgehensweise

Um alle Prozesswerte von PCS7 zu analysieren wurde eine bereits im Einatz befindliche Engineering Station der TIA-Trainingsanlage genauer untersucht. Die laufenden Prozesse sind direkt nach dem Booten des Computers, sowie nach dem Starten von PCS7 und WinCC, erfasst worden.

# 3.1.1.1 Microsoft® Windows Kommandozeile

Zu Beginn wurden die laufenden Prozesse mittels der Kommandozeile angezeigt und näher untersucht. Es wurde unter Start - Auführen... - cmd eingegeben und die CMD<sup>3</sup> öffnete sich. Anschließend wurde net start ausgeführt. Dies listete alle laufenden Prozesse auf. Zum einfacheren Bearbeiten wurde die Ausgabe aller angezeigten Prozesse mit dem Befehl net start > Prozesse.txt in eine Textdatei umgeleitet. Diese konnte nun leicht weiterbearbeitet werden.

# 3.1.1.2 Memory Dump

Mit Memory Dump wurde ein Speicherabbild mittels .dump /ma test.txt unter Start - Auführen... - cmd erstellt. Dieses Abbild kann jedoch nicht in den Speicher zurückgeladen werden, da dazu die nötigen Berechtigungen fehlen.

# 3.1.1.3 WinDbq<sup>4</sup>, WinHex und Faber Toys

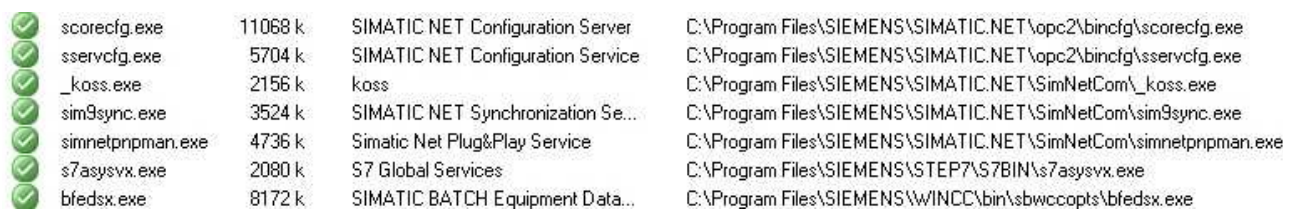

### Abbildung 1 - Prozesswerte

Durch eine intensive Internetrecherche nach einer geeigneter Software zum Auslesen des Speichers wurden WinDbg, WinHex und Faber Toys ausgewählt, da diese zum Einen kostenlos sind und zum Anderen durch eine einfache Bedienbarkeit überzeugten. Da Faber Toys über eine bessere Übersicht als WinDbg verfügt wurde dies in diesem Projekt hauptsächlich zur Erfassung der laufenden Prozesse benutzt. Außerdem ist es damit sehr einfach die benutzten .dll Dateien zu erkennen.

Mit WinDbg wurden die einzelnen Prozesse anschließend tiefergehend untersucht. Dabei trat das Problem auf, dass ein untersuchter Prozess beim Öffnen automatisch gestoppt wurde und nicht mehr gestartet werden konnten. Die Prozesse manuell wieder zu starten war leider auch nicht möglich. Dies machte die Untersuchung anstrengend und schwierig. Es stellte sich später außerdem heraus, dass die Prozesse viele Beziehungen untereinander haben. Die Prozesse werden in Punkt 3.1.2 aufgelistet. Die verwendeten dll Dateien werden nicht aufgelistet, da dies den Rahmen dieser Dokumentation sprengen würde. Unter Punkt 3.2.1 wird jedoch der Pfad zu den .dll Dateien aufgezeigt.

Mit WinHex kann lesend auf den RAM zugegriffen werden. Dies gelang ohne Probleme. Jedoch waren die zu erkennenden Daten wenig aufschlussreich. Da es sich nur um die Freeware-Version handelte war es nicht möglich die Daten in eine Datei zu exportieren. Es war auch nicht möglich die Daten im RAM zu verändern bzw. Daten in den RAM zu schreiben.

<sup>&</sup>lt;sup>3</sup> Microsoft<sup>®</sup> Windows Kommandozeile

<sup>&</sup>lt;sup>4</sup> Microsoft<sup>®</sup> Windows Debugging Tool

# 3.1.1.4 Microsoft<sup>®</sup> Windows API Schnittstelle

Herr Kurz verwies auf die Microsoft® Windows API Schnittstelle als möglichen Lösungsansatz. Nach langer und intensiver Recherche über Heap und Stackspeicher, Schreib- und Lesezugriffe auf den Arbeitsspeicher und der Memory Management Unit<sup>5</sup> von Microsoft<sup>®</sup> Windows XP stellte sich heraus, dass der Zugriff auch über die Microsoft® Windows API Schnittstelle sehr kompliziert ist und warscheinlich nicht funktionieren würde. Nach einigen kleinen Codebeispielen aus dem Internet wurde klar, dass dies so nicht innerhalb von 35 Stunden realisierbar ist.

#### $3.1.2$ Beziehungen der Prozesse - soweit erfassbar

Folgende Prozesse starten bereits mit dem System:

Tabelle 10 - Prozesse bei Systemstart

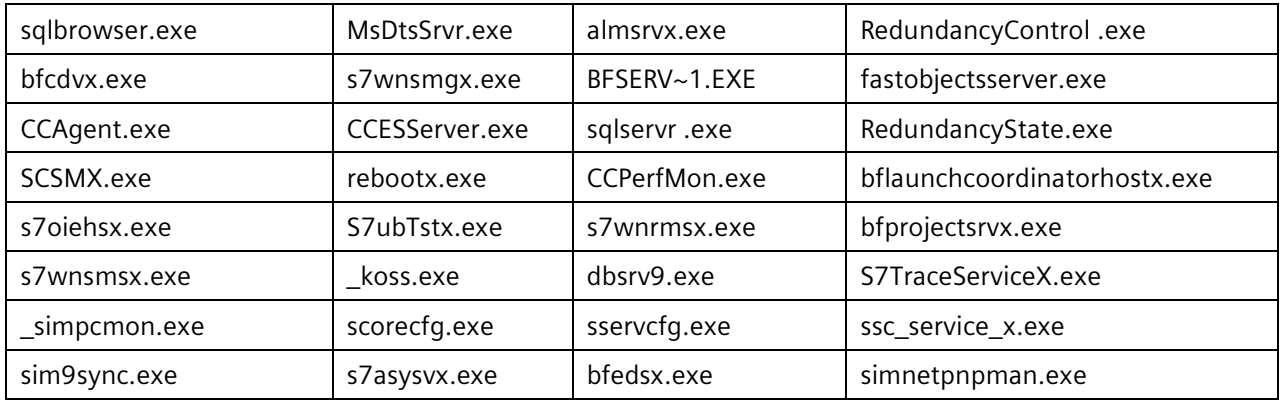

Folgende Prozesse starten mit dem Ausführen von PCS7:

#### Tabelle 11 - Prozesse bei PCS7 Start

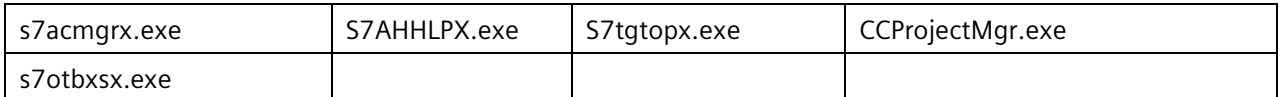

Folgende Prozesse starten mit dem Ausführen von WinCC:

Tabelle 12 - Prozesse bei WinCC Start

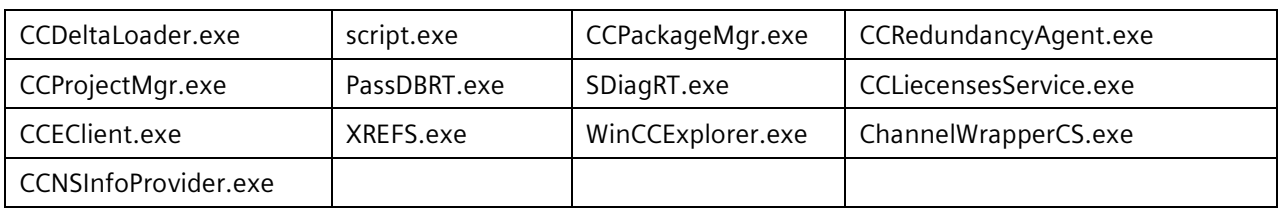

#### $3.1.3$ Anmerkung zu den .dll Dateien

Jeder Prozess öffnet zwischen 30 und 80 .dll Dateien. Diese gehören zum Teil zu PCS7 selbst, teilweise werden aber auch Betriebssystemeigene .dll Dateien verwendet. Dies macht eine eindeutige Zuordnung / Funktionsanalyse ohne Vorwissen über die Architektur von PCS7 unmöglich.

#### $3.1.4$ Qualitätssicherung

Die Qualität wurde sichergestellt indem alle in Punkt 3.1.1 beschriebene Vorgänge mehrmals durchgeführt und die Ergebnisse der einzelnen Befehle bzw. Progamme nach jedem Schritt miteinander verglichen wurden. Die Daten waren dabei stets konsistent.

<sup>&</sup>lt;sup>5</sup> Speicherverwaltung des Betriebssystems

#### $3.1.5$ Schlussfolgerung

Es war nicht möglich die Prozesswerte des Arbeitsspeichers separat von den Anwenderdaten auf der Festplatte zu sichern, da die Prozesswerte nicht wiederhergestellt werden konnten. Es empfiehlt sich daher eine Backup-Software zu verwenden, welche sowohl die Prozesswerte als auch die Anwenderdaten während des Betriebs sichern kann.

#### $3.2$ Erfassung der PCS7 Anwenderdaten

Die hier beschriebenen Installationspfade beziehen sich ausschließlich auf ein englisches Microsoft® Windows XP mit den Standardinstallationspfaden von PCS7.

#### $3.2.1$ Auflistung der Dateipfade

Tabelle 13 - Dateipfade

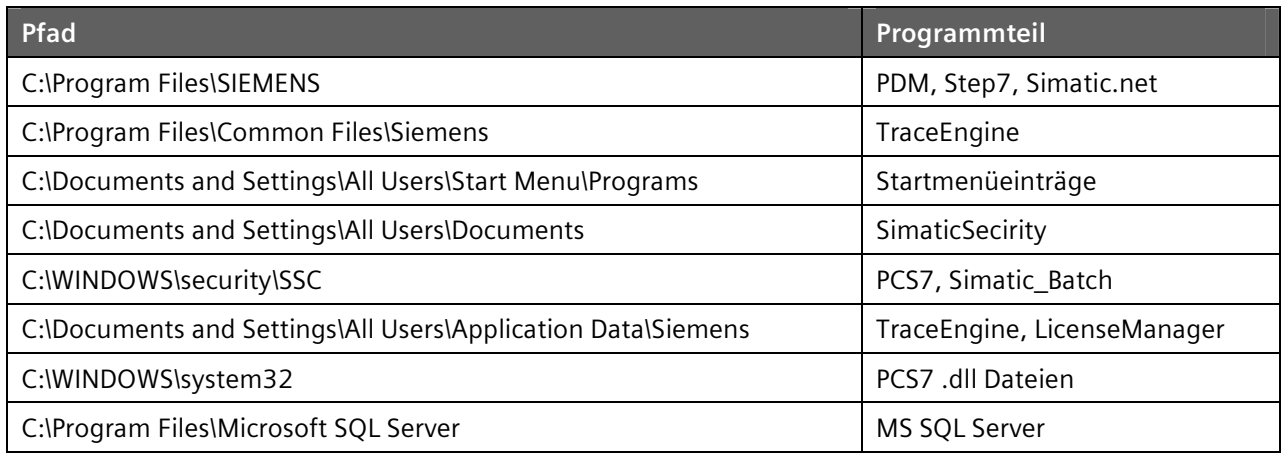

Wählbare Pfade:

- Speicherort der Projektierungsdaten im SIMATIC Manager
- Lizenzkeys / Lizenzdateien durch Licensmanager einstellbar

Pfade der WinCC Visualisierung:

Projektpfad: \Os\wincproj\OS(1)\GraCS

#### $3.2.2$ Qualitätssicherung

Zur Qualitätssicherung wurde an drei von einander unabhänigen Computern nach den Dateipfaden gesucht. Es wurde dabei an jedem Computer nur die oben aufgelisteten Pfade gefunden.

#### $3.2.3$ Anmerkung

Es ist trotz intensiven Nachfragens bei Systemtest und Customer Support nicht möglich Pfaddefinitionen zu bekommen. Diese sind zum Teil auf Grund von Industriespionage geheim und werden deshalb nicht an dritte weitergegeben.

Es handelt sich hierbei ausschließlich um gesuchte Ordnerpfade. Für die Vollständigkeit kann daher keinerlei Garantie übernommen werden! Es wird vom Customer Support empfohlen, PCS7 immer auf der Systempartition zu installieren und diese anschließend komplett zu sichern.

#### $3.3$ Erarbeiten einer geeigneten Backuplösung

#### $3.3.1$ Recherche

Zu Beginn der Recherche war zu klären, welche Backupsoftware in der FISPE AG verwendet werden und welche Programme in Verbindung mit PCS7 vom Systemtest freigegeben sind. Da nur Produkte der Firmen Microsoft<sup>®</sup>, Symantec<sup>™</sup> Corpotation und Acronis<sup>®</sup> freigegeben sind, wurde der Funktionsumfang der verschiedenen Programme nach den Kriterien des Kunden miteinander verglichen.

#### Vergleich der Backupsoftware  $3.3.2$

Es wurden Punkte von eins bis zehn vergeben. Dabei sind zehn Punkte das Maximum.

Tabelle 14 - Vergleich der Backupsoftware

| Beurteilungskriterien des<br><b>Kunden</b> | Symantec <sup>™</sup> Backup<br><b>Exec 2010</b> | Acronis <sup>®</sup> Backup<br>& Recovery 10 | Microsoft <sup>®</sup> Data Protection<br><b>Manager</b> |
|--------------------------------------------|--------------------------------------------------|----------------------------------------------|----------------------------------------------------------|
| Komplexität des<br>Programmes              | 6                                                | 7                                            | 8                                                        |
| Datenlast im Netzwerk                      | 8                                                | 6                                            | 4                                                        |
| Dauer der Sicherung                        | 8                                                | 7                                            | $\overline{4}$                                           |
| Dauer der<br>Wiederherstellung             | 7                                                | 7                                            | 2                                                        |
| Dateigröße                                 | 10                                               | 8                                            | $\overline{4}$                                           |
| Administrationsaufwand<br>beim Einrichten  | 6                                                | 6                                            | 8                                                        |
| Administrationsaufwand<br>im Betrieb       | 8                                                | 8                                            | 6                                                        |
| Sichern von geöffneten<br>Daten            | 10                                               | 10                                           | $\Omega$                                                 |
| Preis                                      | 6                                                | 8                                            | 10                                                       |
| Summe                                      | 69                                               | 67                                           | 46                                                       |

#### $3.3.3$ Entscheidung und Begründung

Aufgrund dessen, dass in der FISPE AG hauptsächlich Symantec™ Backup Exec verwendet wird und da es die Kriterien des Kunden am besten erfüllt, wird es installiert und getestet. Außerdem verursacht es die geringste Datenlast im Netzwerk. Zusätzlich hat es die einfachste und schnellste Wiederherstellungsmethode. Dies relativiert den hohen administrativen Aufwand beim Einrichten des Servers und den vergleichsweise hohen Preis. Zudem kann es individuell eingerichtet werden.

#### $3.3.4$ Backupplanung

Die Backupplanung befindet sich im Anhang unter 5.3..

#### 3.3.5 **Test der Software**

Die Software wurde in einem Testnetz mit einem Server und zwei Clients getestet und nach bestandenem Test in die bestehende Infrastruktur integriert.

#### Inbetriebnahme und Test der Hardware  $3.4$

Sobald der bestellte Fujitsu Computer Celsius W370 mit 160 GB<sup>6</sup> Festplatte, 2 GB RAM und einem Core 2 Duo E8400<sup>7</sup> geliefert wurde, wurden zwei 1 TB<sup>8</sup> große und eine zusätzliche 160 GB große Festplatte in den Computer eingebaut. Beim Einbau in den Computer wurde eine EGB<sup>9</sup> Matte benutzt. Außderdem wurde darauf geachtet, dass der Monteur während des Einbaus permanent geerdet war. Dies ist notwendig um die Hardware des Computers vor Beschädigungen zu schützen. Anschließend wurden Maus, Tastatur und Monitor an den Computer angeschlossen. Nachdem der Power On Self Test (POST) fehlerfei durchgeführt und die eingebaute Hardware erkannt wurden, konnte mit der Konfiguration des Raidsystems sowie der Installation des Betriebssystems begonnen werden.

<sup>&</sup>lt;sup>6</sup> Gigabyte = Größeneinheit in der Computertechnik (1.000.000.000 Byte)

<sup>&</sup>lt;sup>7</sup> Intel Dual Core Prozessor

<sup>&</sup>lt;sup>8</sup> Terabyte = Größeneinheit in der Computertechnik (1.000.000.000.000 Byte)

<sup>&</sup>lt;sup>9</sup> Elektrostatisch gefährdete Bauteile auch unter ESD = electrosttic discharge bekannt

#### $3.5$ **Konfiguration des Raidsystems**

Da die zusätzlichen Festplatten fehlerfrei erkannt wurden ist im BIOS<sup>10</sup> der Raidcontroller aktiviert worden. Nach einem Neustart des Computers wurde beim Bootvorgang Crtl+I gedrückt, um in das Konfigurationsmenü des Raidcontrollers zu gelangen. Dort wurden zwei Raidsysteme mit je Raid-Level111 eingerichten. Dies war zum Einen für die beiden 160 GB großen Festplatten und zum Anderen für die beiden ein TB großen Festplatten einzustellen.

Nach der Installation des Betriebssystems wurde zur Qualitätssicherung testweise eine der beiden 160 GB Festplatte (Betriebssystem) von der Stromversorgung getrennt. Das System bootete fehlerfrei. Lediglich der Raidcontroller machte auf die "ausgefallene" Festplatte mit einer Warnung aufmerksam.

#### $3.6$ **Installation und Update der Betriebssysteme**

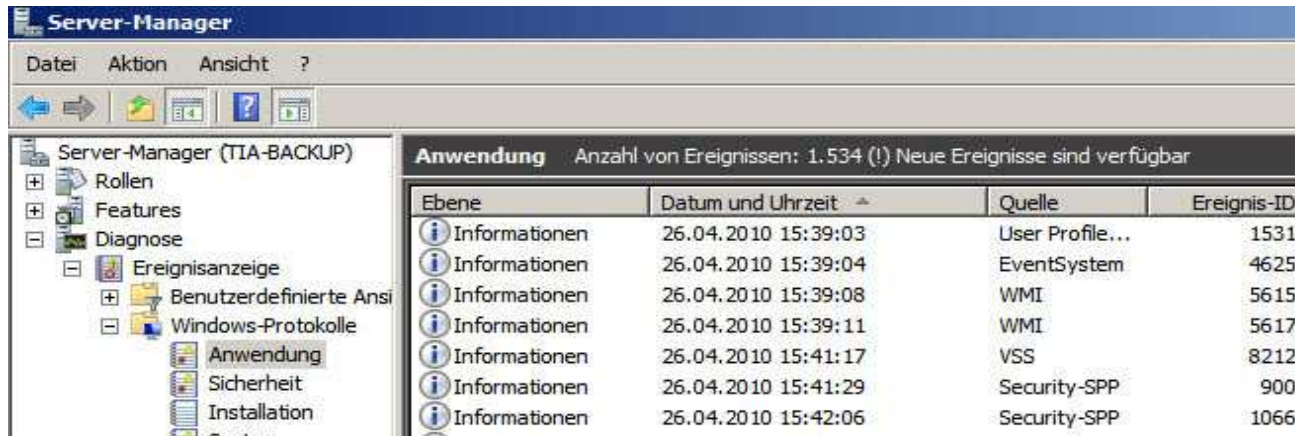

Abbildung 2 - Ereignisanzeige nach Installation

Es wurde eine deutsche Microsoft® Windows Server 2008 R2 Enterprise Installation auf dem Fujitsu Computer Celsius W370. Hierzu wurde die 160 GB Festplatte genutzt. Bevor mit der Konfiguration des Betriebssystems begonnen werden konnte, musste das Administratorkennwort festgelegt werden. Anschließend wurde das Ereignisprotokoll auf Fehler und Warnungen überprüft.

Da keinerlei Fehler oder Warnungen vorlagen wurde eine feste IP-Adresse<sup>12</sup> (10.116.55.103/24) zugewiesen. Außerdem wurde die Gatewayadresse sowie der DNS Server eingetragen. Der Computername wurde auf TIA-BACKUP geändert und die Auflösung des Bildschirms wurde angepasst. Die Einstellungen der Netzwerkkarte wurden mit dem ping Befehl in der Kommandozeile geprüft.

#### $3.7$ **Konfiguration des Betriebssystems**

Zu Beginn wurde im Internetexplorer unter Internetoptionen Verbindungen LAN Einstellungen der Proxyserver eingetragen und die automatische Suche wurde deaktiviert. Danach wurde unter Systemsteuerung – System der Produktkey eingetragen und über das Internet registiert. Anschließend musste über das Intranet trendmicro Officescan installiert werden. Hierzu wurde lediglich die Homepage der Servers im Internetexplorer eingetragen und auf Install Now geklickt. Nach der erfolgreichen Installation startete der Agent automatisch. Zur Kontrolle wurde in das Ereignisprotokoll geschaut und ein Virenscan wurde angestoßen.

Um den Computer noch in die TIA-Domäne aufzunehmen wurde unter Systemsteuerung – System -Einstellungen ändern von Arbeitsgruppe auf Domäne umgestellt und die Domäne TIA.local war einzutragen. Nun musste sich der Domänenadministrator anmelden. Nach kurzer Zeit erschien die Meldung, dass der Vorgang erfolgreich abgeschlossen ist. Anschließend wurde der Computer neu gestartet. Zum Testen meldete sich ein Domänenbenutzer an. Danach wurde am Domaincontroller das Active Directory<sup>13</sup> nach dem neuen Computerkonto durchsucht.

<sup>&</sup>lt;sup>10</sup> Basic Input Output System

<sup>&</sup>lt;sup>11</sup> Spiegelung einer Festplatte auf eine andere Festplatte

<sup>&</sup>lt;sup>12</sup> Netzwerkadresse des Computers

<sup>&</sup>lt;sup>13</sup> Verzeichnisdienst von Microsoft<sup>®</sup> Windows Server

#### $3.8$ Installation und Konfiguration der Backuplösung

#### $3.8.1$ **Installation von Backup Exec 2010**

Nach dem Einlegen der CD startete der Autostart. Es wurde nun die Option vor der Installation ausgewählt. Nun erschien eine Abfrage ob ein lokaler Check oder ein Netzwerkcheck durchgeführt werden soll. In diesem Fall wurde ein Jokaler Check durchgeführt. Nach einem erfolgreichen Check bei dem keinerlei Hinweise. Fehler oder Warnungen auftraten, wurde der Menüpunkt Installation ausgewählt.

Nach dem Backup Exec 2010 angeklickt wurde öffnete sich der Installationsassistent. Sobald dem Lizensvertrag zugestimmt wurde, wurde nach der gewünschten Installationsmethode gefragt. Es konnte zwischen einer Pushinstallation über das Netzwerk, einer lokalen Vollinstallation und einer lokalen Minimalinstallation ausgewählt werden. In diesem Projekt wurde die lokale Vollinstallation gewählt. Anschließend wurde der Computer vom Setup nochmals untersucht. Danach mussten die Produktkeys (für Backup Exec 2010 sowie für die Agents) eingegeben werden. Nun waren die gewünschten Programmfunktionen auszuwählen (Abbildung 3) und der Installationspfad wurde festgelegt.

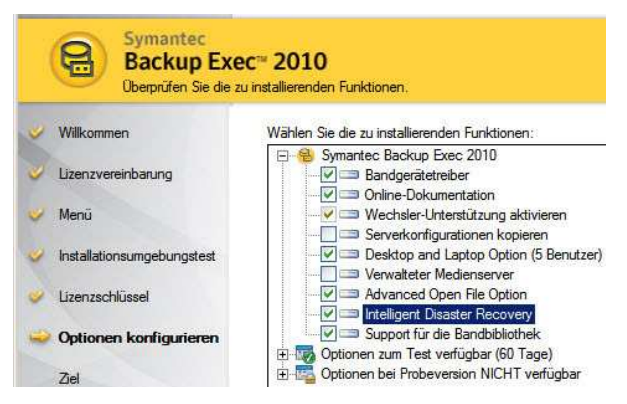

Abbildung 3 - Installation Backup Exec

Danach wurde ein Benutzerkonto für den Zugriff erstellt und der SQL Server war auszuwählen. Sollte kein SQL Server installiert sein so wird automatisch der Microsoft® SQL Server 2005 installiert. Nach dem die benötigten Bandlaufwerktreiber ausgewählt waren erfolgte eine kurze Zusammenfassung der Installationsparameter und das Programm wurde installiert.

Nach der Installation wurde das Ereignisprotokoll auf Fehler oder Warnungen während der Installation überprüft. Außerdem wurde geprüft, ob alle Backup Exec Dienste automatisch starteten.

#### **Grundkonfiguration von Backup Exec 2010**  $3.8.2$

Zu Beginn der Konfiguration wurde das während der Installation erstellte Login überprüft. Dazu musste auf Erstellen von Kunden-Login geklickt werden. Nun wurde die Option vorhandenes Login Konto bearbeiten ausgewählt. Danach waren die Nutzerdaten sowie Passwort und Zugriffsrechte zu überprüfen und zu bestätigen.

Anschließend wurden die Sicherungsgeräte konfiguriert. Dazu wurde auf Geräte konfigurieren geklickt und Backup-to-Disk wurde ausgewählt. Danach wurde ein Name für den Backupordner und der Speicherpfad des Ordners festgelegt. Nun wurde die maximale Dateigröße einer Sicherungsdatei (4GB), die maximale Anzahl an gleichzeitig laufenden Sicherungen (eine) sowie der auf der Festplatte freizuhaltende Speicher (keiner) eingerichtet. Zum Abschluss folgte eine Zusammenfassung.

Danach wurden noch Mediensätze erstellt. Dazu musste auf Mediensätze einrichten geklickt werden und der Punkt neuer Mediensatz war auszuwählen. Nun wurde ein Name gewählt sowie Backupparameter wie Überschreibschutz und Erweiterbarkeit des Backups wurden eingerichtet.

#### $3.8.3$ **Backupkonfiguration von Backup Exec 2010**

# 3.8.3.1 Erstellen eines Backupauftrags

Es wurde zunächst auf benutzerdefinierten Backup-Auftrag erstellen geklickt. Nun waren die zu sichernden Computer und deren Daten auszuwählen. In Rahmen dieses Projektes wurde bei vier Computern jeweils die C,D und F Patition gesichert. Im Anschluss daran mussten die Zugriffsrechte überprüft werden. Dies geschah durch einen Klick auf Alle überprüfen. Wenn die Zugriffsrechte stimmten erschien unter Testergebnis "Erfolgreich".

Danach wurde die Reihenfolge festgelegt in welcher die einzelnen Daten gesichert werden. Es wurde ein Name zur Identifizierung des Backupauftrages vergeben. In diesem Fall wurde als Name TIA-Backup gewählt. Nun wurde das Sicherungsgerät<sup>14</sup> (Save-TIA), der Medienstatz<sup>15</sup> sowie die Überschreibmethode<sup>16</sup> ausgewählt. Zum Schluss war noch die Sicherungsmethode<sup>17</sup> (Abbildung 4) einzustellen. Zusätzlich war der Haken bei Überprüfung der Sicherung zu setzen und der Ausführzeitpunkt (22 Uhr) wurden festgelegt.

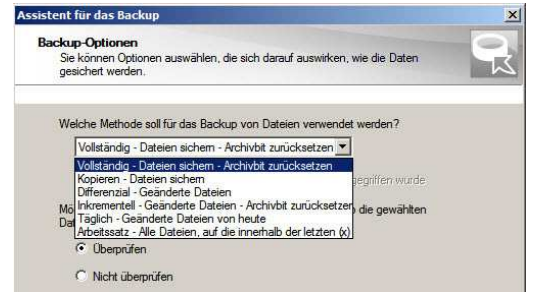

Abbildung 4 - Backupkonfiguration

# 3.8.3.2 Erstellen einer Backuprichtlinie

Zum Erstellen einer Backuprichtlinie musste auf dem Menüpunkt Wiederherstellungsrichtlinie erstellen geklickt werden. Anschließend war die gewünschte Backupstrategie<sup>18</sup>, der Name der Richtlinie sowie das Startdatum festzulegen. Das Generationenprinzip<sup>19</sup> wurde wie folgt eingerichtet.

Zu Beginn wurde ein Name für das monatliche Backup vergeben sowie Ausführungstag und Uhrzeit wurden festgelegt. Nun musste das Sicherungsgerät und der gewünschte Mediensatz ausgewählt werden. Danach wurde das wöchentliche Backup und zum Schluss das tägliche Backup eingerichtet. Dabei waren die Einstellungsschritte die gleichen wie beim monatlichen Backup und sind daher hier nicht näher aufgeführt.

# 3.8.3.3 Bearbeiten / Erstellen von Mediensätzen

Zum Erstellen oder Bearbeiten von Mediensätzem wurde auf Mediensatz erstellen geklickt. Nun konnte ausgewählt werden, ob ein neuer Mediensatz erstellt oder ein bereits vorhandener Mediensatz bearbeitet werden soll. Die folgenden Schritte waren bei beiden Optionen identisch. Beim Ändern ist nur der zu ändernden Mediensatz zusätzlich auszuwählen. Es musste bei beiden Optionen ein Name für den Mediensatz gewählt bzw. angepasst werden und der Überschreibschutz sowie der Anhängezeitraum wurden eingestellt.

#### **Installation der Backup Exec 2010 Agents**  $3.8.4$

Die Installation der Agents erfolgte per Pushinstallation vom Server aus. Dazu wurde auf Remote Agents und Medienserver installieren geklickt. Es öffnete sich eine leere Liste. Nun musste auf Hinzufügen - Einzelserver geklickt und anschließend Remote Agent for Windows ausgewählt werden. Danach wurde das Active Directory nach dem gewünschten Computer durchsucht. Benutzername und Passwort eines Administratorbenutzerkontos waren einzugeben. Dies wurde für jeden Client wiederholt. In diesem Projekt wurden so vier Clients hinzugefügt. Sobald alle Clients in der Liste standen und die Liste mit Weiter bestätigt wurde folgte eine kurze Zusammenfassung der Clients. Anschließend wurde die Remoteinstallation angestoßen. Es können nur so viele Agents auf den verschiedenen Computern installiert werden, wie mit dem Produktkey gekauft wurden. Bei Computern mit Microsoft® Windows XP war ein manueller Neustart des Rechners notwendig. Ansonsten wurden keinerlei Eingriffe des Administrators benötigt.

<sup>&</sup>lt;sup>14</sup> Datenspeichergerät auf dem die Daten gesichert werden. Z.B. NAS, Bandlaufwerk, Festplatte

<sup>&</sup>lt;sup>15</sup> Festlegung der Sicherungsdauer und des Überschreibschutzes

<sup>&</sup>lt;sup>16</sup> Legt fest ob vorhandene Backupdateien erweitert oder überschrieben werden

<sup>&</sup>lt;sup>17</sup> Art des Backups (Differenziell, Inkrementell, Vollbackup)

<sup>18</sup> Abstände in welchen das Backup erstellt wird z.B. Großvater, Vater, Sohn (monatlich, wöchentlich, täglich)

<sup>&</sup>lt;sup>19</sup> Backupstrategie mit Großvater, Vater, Sohn (Vollbackup, Vollbackup, Inkrementell oder Differenziell)

#### $3.9$ Wiederherstellen von Dateien und Computern

#### Einrichten eines Wiederherstellungsauftrages von einzelnen Daten  $3.9.1$

Zum Erstellen des Wiederherstellungsauftrages wurde zu Beginn auf Wiederherstellungsauftrag erstellen geklickt. Anschließend wurden die wiederherzustellenden Daten ausgewählt. Es können verschiedene Daten von mehreren Computern gleichzeitig wiederhergestellt werden. Nun wurde ein Name für den Backupauftrag vergeben und die Herkunft der Sicherungsdaten (Gerätepool) wurde ausgewählt. Zum Schluss wurde noch eingestellt ob vorhandene Daten überschrieben, übersprungen oder nur ältere Daten überschrieben werden sollen.

#### $3.9.2$ Einrichten eines Wiederherstellungsauftrages (IDR<sup>20</sup>) von Computern

Um ein IDR Image zu erstellen wurde der entsprechende Menüpunkt auf der Startseite ausgewählt. Der sich nun öffnenden Assistent fragte zunächst ab, ob das Image bootbar sein soll oder nicht. Zur vereinfachten Wiederherstellung ist es sehr zu empfehlen ein bootbares Image zu erstellen, da dies den Wiederherstellungvorgang verkürzt. Nun wurden die von dem Image unterstützten Computer ausgewählt. Dabei konnten nur Computer mit dem selben Betriebssystem zusammengefasst auf eine CD gebrannt werden. Das heißt, pro Betriebssystem ist eine IDR-CD erforderlich. Sobald die gewünschten Computer ausgewählt waren, musste der Speicherpfad des zu erstellenden Images festgelegt werden. Anschließend wurde der Pfad der Windows CD beziehungsweise des I386 Ordners ausgewählt, dies ist notwendig, da sich auf der IDR-CD ein Windows PE befinden muss und er dies aus dem entsprechenden Ordner läd. Sobald dies bestätigt wurde, begann der Assistent damit ein Image zu erzeugen.

Es war leider nicht möglich direkt eine CD zu brennen sondern das Image musste mittels eines weiteren Programmes auf CD gebrannt werden.

#### **Erstellung von Testdaten**  $3.10$

Zum Test der ausgewählten Backuplösung wurde im Vorfeld in PCS7 ein Multiprojekt erstellt welches sowohl über die Daten der Automatisierungsanlage (Hardwarekonfiguration und Programmcode) als auch der Operation Station (WinCC Visualisierung der Automatisierungsanlage) verfügt. Die Testdaten beruhen auf dem Schulungskonzept der TIA-Trainingsanlage und wurden bereits in der Anlage getestet.

#### Integration in die bestehende Infrastruktur 3.11

Nach einer kurzen Testphase wurde das Projekt in die bestehende Infrastruktur integriert. Dabei wurde darauf geachtet, dass keine Änderungen am bestehenden Netz vorgenommen werden mussten. Lediglich die Backup Agents wurden per Pushinstallation auf den zu sichernden Computern installiert.

<sup>&</sup>lt;sup>20</sup> Intelligent Disaster Recovery

#### $\overline{4}$ Projektergebnis

#### $4.1$ Qualitätssicherung

#### $4.1.1$ Test der Backuplösung

Zum Testen der Backuplösung wurde ein Computer mit laufendem PCS7 Manager sowie WinCC Runtime gesichert. Bei der Sicherung sind sowohl die geöffneten Datenbanken mit den Anwenderdaten als auch die Projektierungs- und Prozessdaten automatisch gesichert worden. Während des Sicherungsvorganges wurde regelmäßig die Netzwerklast überprüft. Es musste verhindert werden, dass durch die Erstellung eines Backups das Trainingsnetz der TIA-Trainingsanlage ausfallen kann. Dies wurde durch vergleichen von Latenzzeiten des Pingbefehles auf der Kommandozeile sichergestellt.

Wichtig ist, dass der Computer während des Backups laufen muss und nicht ausgeschaltet werden darf. Befindet sich der Computer im Standby Modus so wird kein Backup erstellt.

#### $4.1.2$ Test der Datenwiederherstellung

Zum Wiederherstellen eines Computers wurde im BIOS<sup>21</sup> die Bootreihenfolge so eingestellt, dass der Computer zuerst von CD bootet. Weiterhin musste sich die IDR-CD des gewünschten Computer im CD-Rom Laufwerk befinden. Nach dem POST<sup>22</sup> erschien ein Hinweistext zum Rettungsvorgang welcher mit Enter gestartet wurde. Nachdem Windows PE hochgefahren war startet die Symantec™ Backup Exec Intelligent Disaster Recovery automatisch. Nun konnte zwischen einer automatischen und einer manuellen Wiederherstellung ausgewählt werden. Es empfiehlt sich die automatische Wiederherstellung auszuwählen, da sonst die Adresse des Medienservers sowie die Formatierung der Festplatte selbst eingestellt werden müssen. Bei der automatischen Wiederherstellung wurde zunächst nach einem geeigneten IDE<sup>23</sup> Treibern gesucht, anschließend wurde der Wiederherstellungssatz des gewünschten PCs ausgewählt. Nun wurde die Festplatte untersucht. Anschließend wurde die Festplatte komplett formatiert und die Partitionen wurden entsprechend angelegt. Danach war die Wiederherstellungsmethode auszuwählen. Es konnte zwischen lokal am Gerät per zusätzlicher Daten CD, über das Netzwerk mit freigegebenem Datenordner oder über das Netzwerk per Medienserver gewählt werden. Es empfiehlt sich den Medienserver zu benutzen, da dort stets die aktuellsten Daten zur Verfügung stehen. Anschließend wurde die Netzwerkverbindung eingerichtet bzw. musste, wenn kein DHCP im Netzwerk zur Verfügung stand, manuell eingerichtet werden. Danach wurden die Restorepakete<sup>24</sup> ausgewählt und Benutzername, Passwort und Domäne des Medienservers wurden eingegeben. Sobald dies bestätigt wurde begann der Server damit die entsprechenden Pakete an den Client zu schicken und stellte ihn somit wieder her. Nach Beendigung des Rettungsvorganges erschien eine Zusammenfassung der wiederhergestellten Daten.

#### $4.1.3$ Fehleranalyse und Fehlerbehebung

Es ist wichtig darauf zu achten, dass die Festplatte bei einer Wiederherstellung mindestens genauso groß sein muss wie die ursprüngliche Platte war. Sollte sie kleiner sein müssen die Partitionen manuell vom Administrator eingerichtet werden. Solange die gesicherten Daten nicht die Patitionsgröße überschreiten können die Daten auch auf einer kleineren Festplatte wiederhergestellt werden. Bei größeren oder gleichgroßen Platten tritt dieses Problem nicht auf.

Es muss dringend darauf geachtet werden, dass der Backupbenutzer Domänenadministrator sowie lokaler Administrator auf allen zu sichernden Clients sein muss. Ansonsten werden nicht alle Systemdaten gesichert.

#### $4.1.4$ Allgemein

Es wurde regelmäßig in den Ereignisprotokollen kontrolliert ob Fehler oder Warnungen auftraten, wenn dies der Fall war wurde deren Grund nachvollzogen und behoben.

Das Sichern der Prozessdaten ist ohne größere Probleme möglich. Dabei handelt es sich aber nur um einen Snapshot der Datenbank, welcher nicht in die Anlage geladen werden sollte. Es empfiehlt sich die aktuellen Prozesswerte aus der Automatisierungsanlage zu laden.

<sup>&</sup>lt;sup>21</sup> Basic Input Output System

<sup>&</sup>lt;sup>22</sup> Power On Self Test

<sup>23</sup> Integrated Drive Electronics - Festplattentreiber

<sup>&</sup>lt;sup>24</sup> Backupdateien des Clients auf dem Medienserver

#### $4.2$ Abnahme

Am Freitag den 30.04. fand um 14 Uhr die Abnahme des Projektes durch den verantwortlichen Betreuer, Herrn Maier, statt.

Dem Kunden wurde die Projektdokumentation mit Kundendokumentation übergeben. Außerdem fand eine Einweisung zum Erstellen von Backupaufträgen, zum Wiederherstellen von Daten und zur Wiederherstellung eines kompletten Computers statt.

Das Projektergebnis wurde reflektiert und die Vor- und Nachteile der realisierten Lösung wurden angesprochen.

#### $4.3$ Soll-Ist-Vergleich (gegenüber der Planung)

#### $4.3.1$ Abweichungen

Leider konnte das Projekt nicht wie geplant Mitte März realsiert werden, da es zu erheblichem Lieferverzug kam. Das Projekt konnte erst vom 26.04. bis 30.04. realisiert werden.

#### $4.3.2$ Anpassungen

Aufgrund von Sparmaßnahmen konnten nur vier Lizenzen bestellt werden. Dies hat zur Folge, dass lediglich die Enginiering Station, die Operation Station Server, der Batchserver sowie der Operation Station Client gesichert werden können.

Der Zeitplan wurde angepasst, da während des Proiektes klar wurde, dass ein Testrechner mit Microsoft® Windows XP und bereits installiertem PCS7 zur Verfügung steht und dieser zum Testen benutzt werden kann.

#### 4.4 **Ausblick**

Für die Zukunft ist zu prüfen, ob die hier entwickelte Lösung auch unter älteren bzw. neueren PCS7 Versionen funktioniert. Außerdem muss überwacht werden wie sich die Datenlast im Netzwerk verteilt und wie sich der Speicherbedarf auf der Festplatte entwickelt. Es muss sichergestellt werden, dass immer genügend freier Speicherplatz auf der Festplatte zur Verfügung steht. Um einem möglichen Fehler vorzubeugen werden ältere Sicherungen bereits automatisch überschrieben.

#### 4.5 Fazit

Das Projekt stellte mich persönlich vor eine große Herausforderung, da ich zuvor nie mit Speicherzugriffen auf den Arbeitsspeicher konfrontiert war. Außerdem fand ich es sehr interessant mich in in die komplexe Architektur von PCS7 einzulesen.

Mir ist nun klar, warum die Kollegen aus dem Systemtest diesem Projekt skeptisch gegenüber standen, da es sich wirklich als äußerst schwierig herausstellt PCS7 Daten im laufenden Betrieb zu sichern. Ich bin der Meinung, dass die von mir nun realisierte Lösung eine Verbesserung der Ursprungssituation ist und nachhaltig in der TIA Trainingsanlage verwendet werden kann.

Letztlich hat das Projekt sehr viel Spaß gemacht und es ermöglichte mir, neue Kontakte zu Kollegen zu knüpfen. Es ist schade, dass es mir nicht gelang die Prozesswerte direkt auszulesen und zurückzuschreiben. Aber ich denke die nun gefundene Lösung ist eine gelungene Alternative. Es war unglücklich, dass aufgrund von Lieferschwierigkeiten das Projekt erst so spät realisiert werden konnte und somit in der Umsetzung kaum Spielraum für eventuell auftretende Schwierigkeiten war.

Im Hinblick auf meine weitere berufliche Laufbahn bin ich mir sicher, dass das im Projekt erworbene Wissen einen großen persönlichen Nutzen haben wird. Fest steht, dass es sehr interessant war, sich tiefergehend mit diesem Thema auseinanderzusetzten.

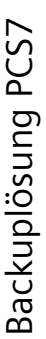

# Anhang ഥ

# Netzplan  $\overline{5}$ .1

Plan  $rac{1}{\sqrt{6}}$ Hälfte dargestellt. Da die gesammte Anlage jedoch aufgebaut ist, Module der TIA-Trainings-Aus Gründen der Lesbarkeit wurde die Anlage nur zur anlage verwendet werden. stellvertretend für dieser dentisch kann

der Trainer-Platz sowie der Zentrale Zugang sind nur Lediglich der Server-Raum, einfach vorhanden.

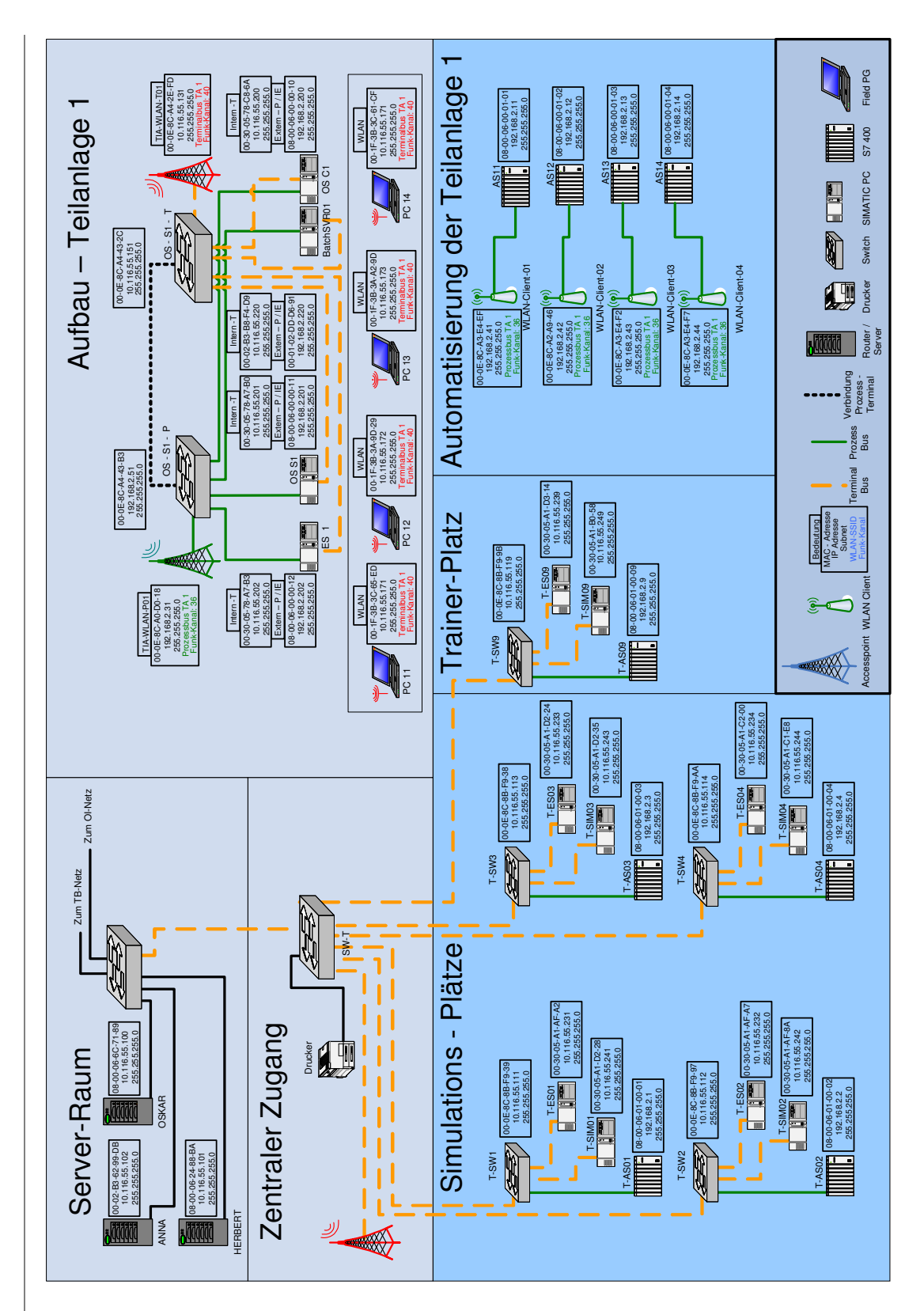

Abbildung 5 - Netzplan

Anhang

# 5.2 Ist-Terminplanung rminplanung

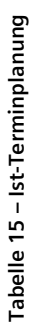

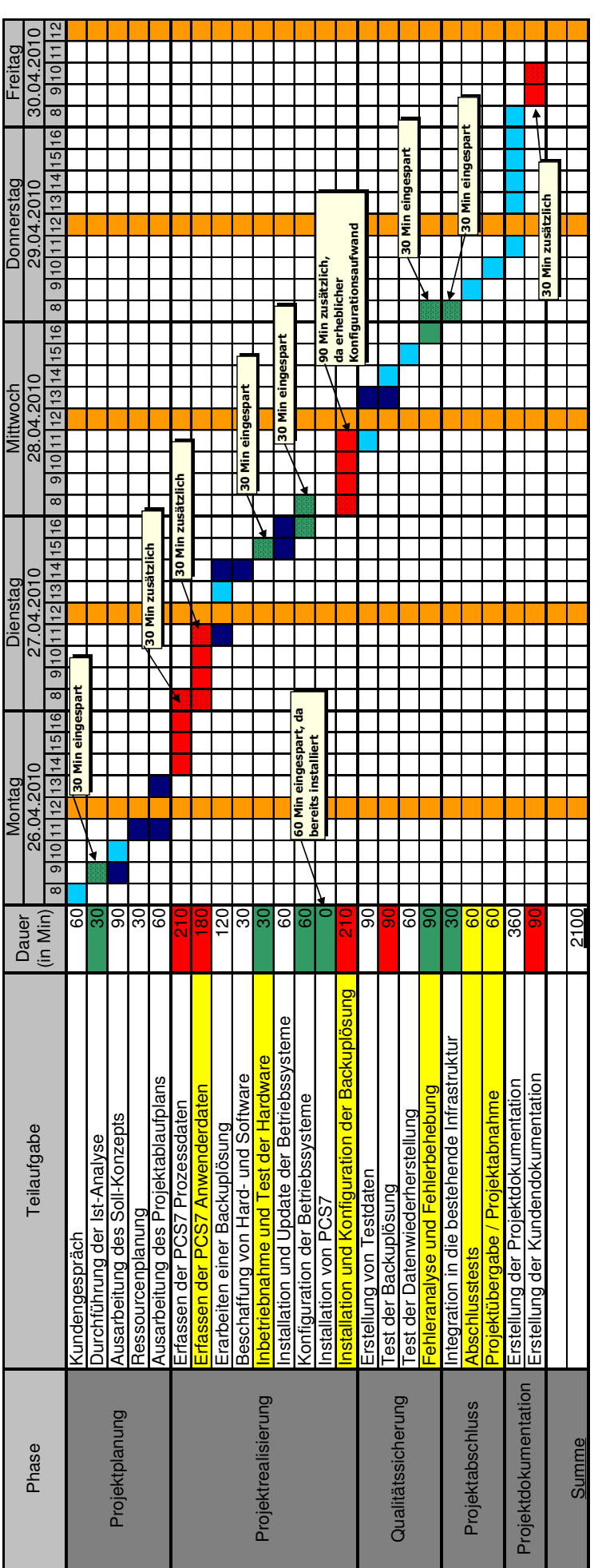

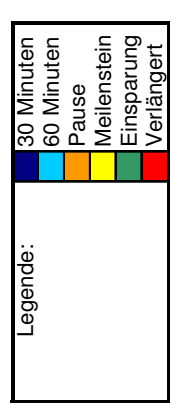

# 5.3 Backupplanung

Auf Grund des Kundenwunsches, nach einer möglichst schnellen und einfachen Wiederherstellung des Systems wurde gemeinsam mit dem Kunden entschieden, Freitags ein Vollbackup und an allen anderen Tagen differenzielle Backups zu erstellen. Außerdem wird an jedem ersten Samstag im Monat ein Vollbackup erstellt.

Dies soll dazu führen, dass bei einem Systemausfall die Stillstandszeiten gering gehalten werden können, die Datenlast im Netzwerk nicht zu groß wird, der Speicherbedarf nicht überhand nimmt und trotzdem eine einfache Rekonstuktion möglich bleibt.

Es ist wichtig, dass während der Schulung die komplette Leistung des Netzes zur Verfügung steht, aus diesem Grund finden alle Sicherungen außerhalb der Schulungszeiten statt.

Alle zwei Tage werden die veralteten differenziellen Backups zum Überschreiben freigegeben und automatisch ersetzt. Die wöchentlichen Vollbackups werden nach zwei Wochen und die monatlichen Vollbackups werden nach sechs Wochen zum Überschreiben freigegeben. Dies soll dazu führen, dass der Speicherbedarf auf dem Server überschaubar und kontrollierbar bleibt.

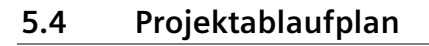

Projektbeginn

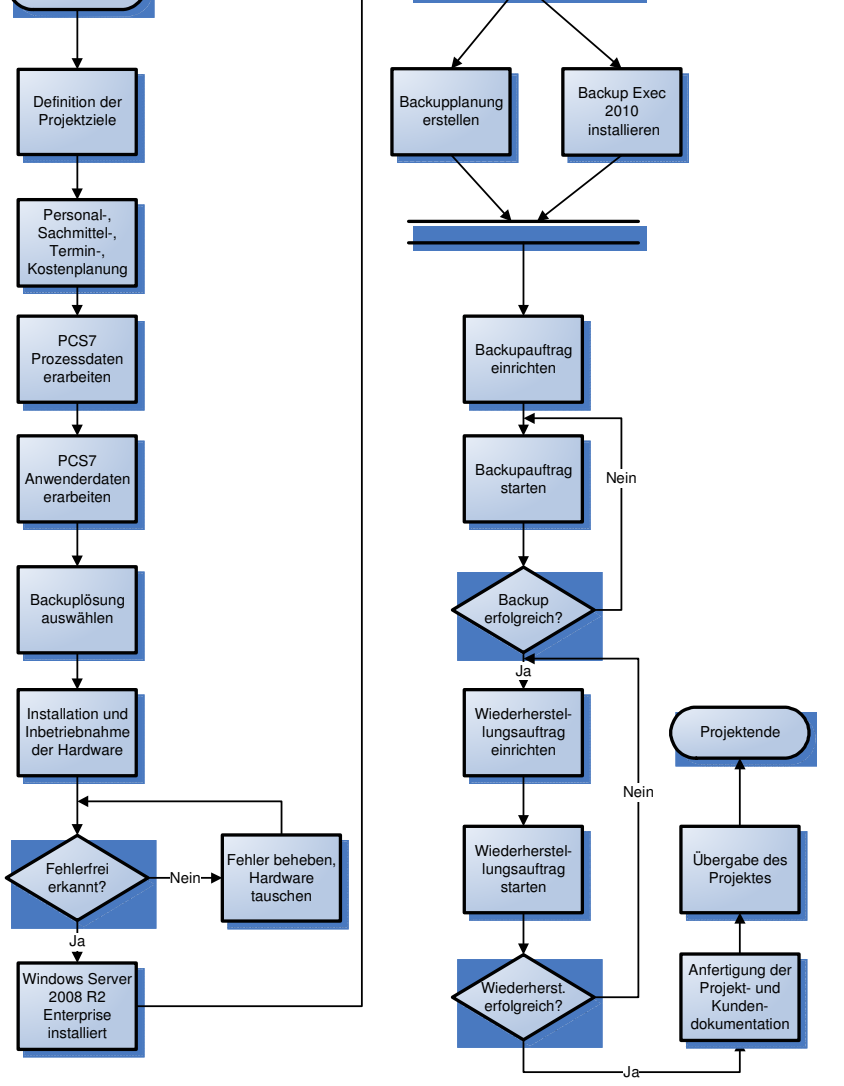

Abbildung 6 – Projektablaufplan

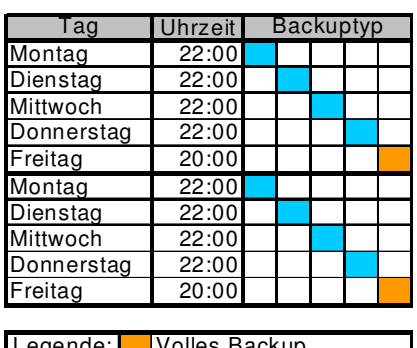

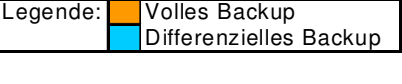

**Tabelle 16 – Backupplanung** 

Specials KG<br>Industrietechnologie

Mühlweg 85<br>70569 Stuttgart<br>Deutschland

© Specials KG 2010

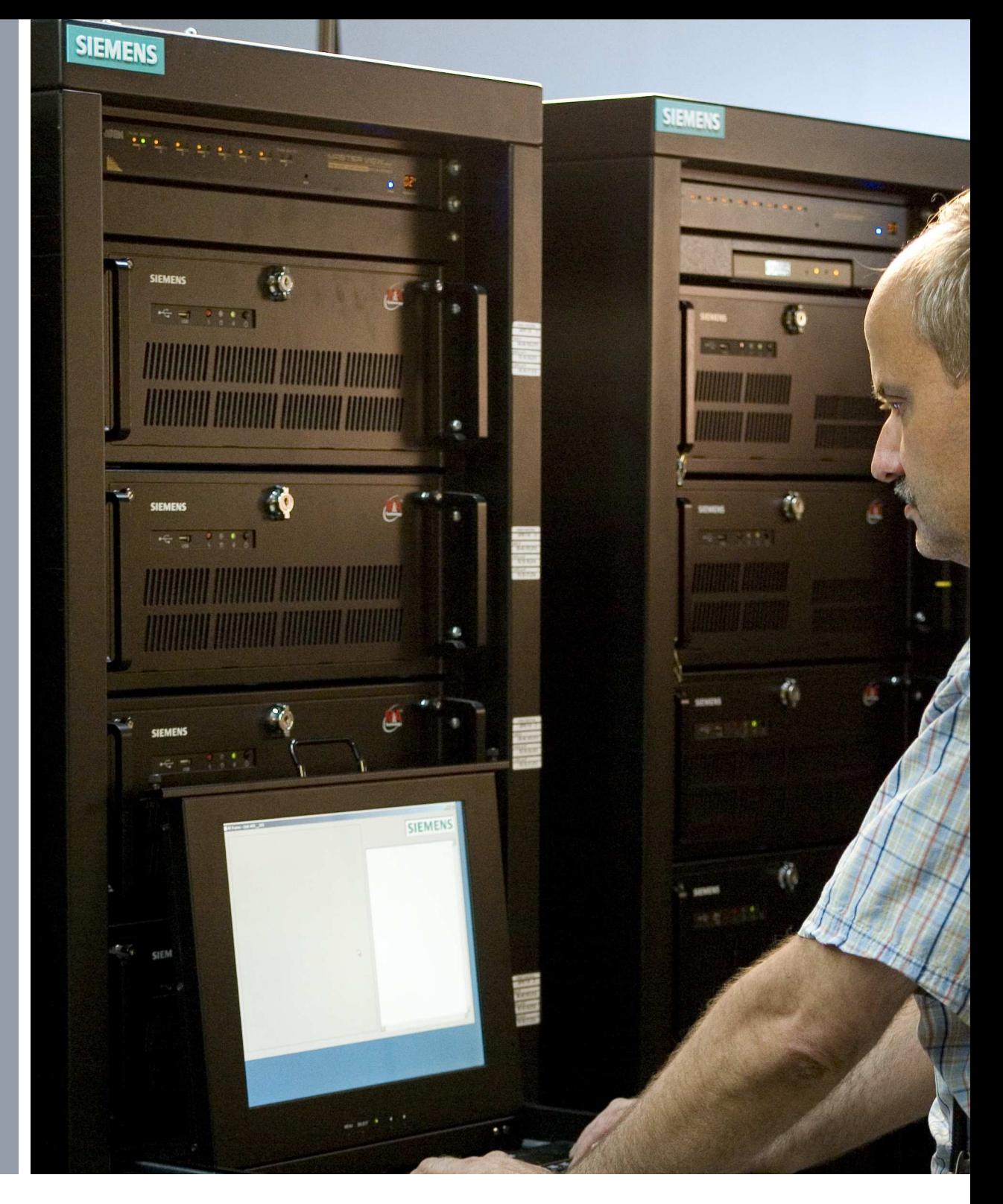

rð,

# **Kundendokumentation**

**Planung und Realisierung einer automatisierten Backuplösung zur Sicherung einer PCS7 Prozessumgebung**

Tobias Mustermann Fachinformatiker für Systemintegration

Erstellt am: 16.03.2011

# **Inhaltsverzeichnis**

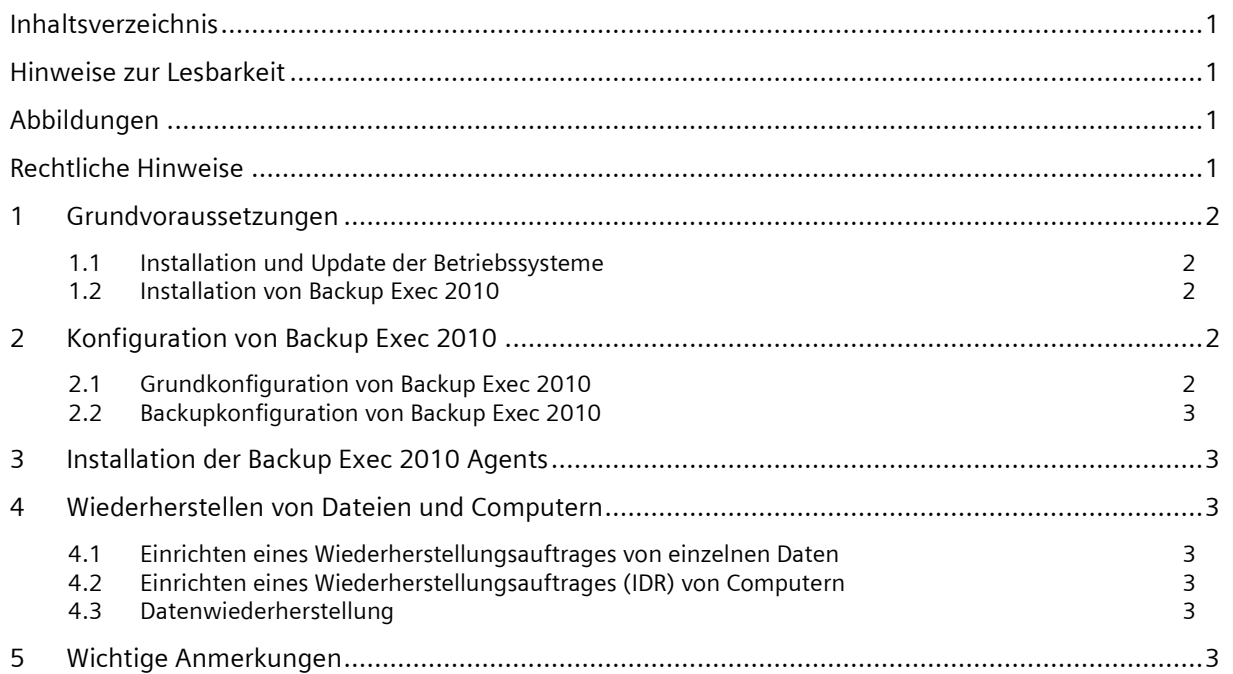

# **Hinweise zur Lesbarkeit**

Zur besseren Lesbarkeit wurden Installationsanweisungen bzw. Klickanweisungen durch die Verwendung einer geonderten Schriftart hervorgehoben.

# **Abbildungen**

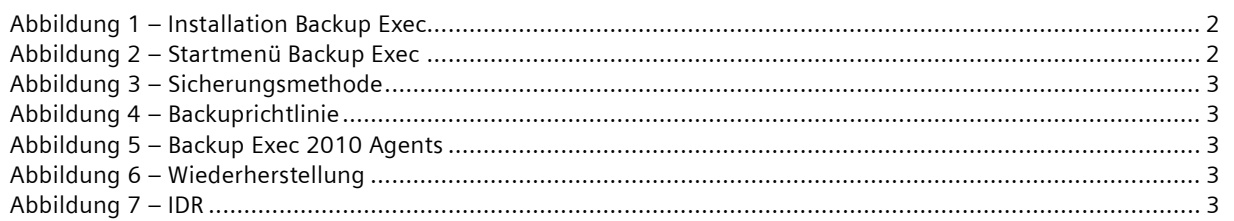

# **Rechtliche Hinweise**

Die vorliegende Projektarbeit beinhaltet interne vertrauliche Informationen der Specials KG. Die Weitergabe des Inhaltes der Arbeit und eventuell beiliegender Zeichnungen und Daten im Gesamten oder in Teilen ist grundsätzlich untersagt. Es dürfen keinerlei Kopien oder Abschriften, auch in digitaler Form, gefertigt werden. Ausnahmen bedürfen der schriftlichen Genehmigung der Specials KG.

# **1 Grundvoraussetzungen**

# **1.1 Installation und Update der Betriebssysteme**

Es ist Microsoft® Windows Server 2008 R2 Enterprise Edition zu installieren.

# **1.2 Installation von Backup Exec 2010**

Nach dem Einlegen der CD startet der Autostart. Anschließend ist der Menüpunkt Installation auszuwählen und die entsprechende zu installierende Software anzuklicken. Nach dem Backup Exec 2010 angeklickt wird öffnet sich ein weiteres Fenster und die Installationsrutine startet. Es kann zwischen einer Pushinstallation über das Netzwerk, einer lokalen Vollinstallation und einer lokalen Minimalinstallation ausgewählt werden. Danach müssen die Produktkeys (für Backup Exec 2010 sowie für die Agents) eingegeben werden. Nun sind die gewünschen Programmfunktionen auszuwählen (Abbildung 1) und der Installationspfad muss festgelegt werden. Nach einer kurzen Zusammenfassung der Installationsparameter wird das Programm installiert.

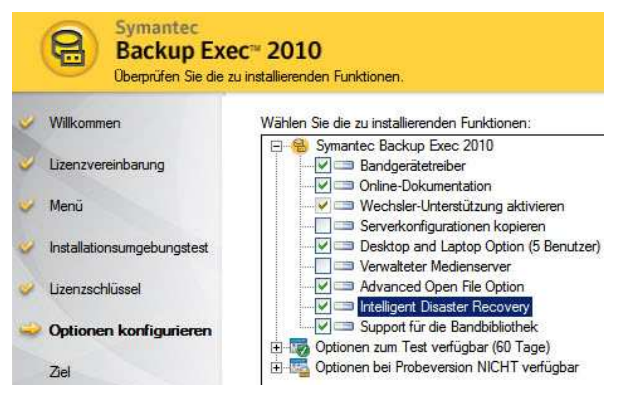

**Abbildung 1 – Installation Backup Exec** 

# **2 Konfiguration von Backup Exec 2010**

# **2.1 Grundkonfiguration von Backup Exec 2010**

Zu Beginn der Konfiguration muss das während der Installation erstellte Login überprüft werden. Dazu ist auf Erstellen von Kunden-Login zuklicken. Danach muss die Option vorhandenes Login Konto bearbeiten ausgewählt werden. Nun sind die Benutzerdaten sowie Passwort und Zugriffsrechte zu überprüfen und zu bestätigen.

Anschließend müssen die Sicherungsgeräte konfiguriert werden. Dazu ist auf Geräte konfigurieren zu klicken und Backup-to-Disk auszuwählen. Danach ist ein Name für den Backupordner und der Speicherpfad des Ordners festzulegen. Nun muss die maximale Dateigröße einer Sicherungsdatei (Standard ist 4 GB), die maximale Anzahl an gleichzeitig laufenden Sicherungen (Standard ist eine) sowie der, auf der Festplatte, freizuhaltende Speicher (keiner) eingerichtet werden. Zum Abschluss folgt eine Zusammenfassung.

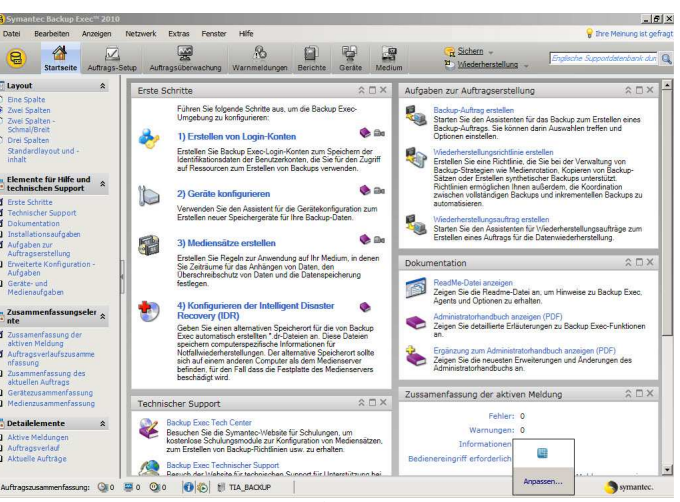

**Abbildung 2 – Startmenü Backup Exec** 

Danach müssen noch Mediensätze erstellt werden. Dazu muss auf Mediensätze einrichten geklickt werden und der Punkt neuer Mediensatz ist auszuwählen. Nun muss ein Name gewählt werden. Anschließend sind Backupparameter wie Überschreibschutz und Erweiterbarkeit des Backups einzurichten.

# **2.2 Backupkonfiguration von Backup Exec 2010**

# **2.2.1 Bearbeiten / Erstellen von Mediensätzen**

Zum Erstellen oder Bearbeiten von Mediensätzen muss auf Mediensatz erstellen geklickt werden. Nun ist auszuwählen, ob ein neuer Mediensatz erstellt oder ein bereits vorhandener Mediensatz bearbeitet werden soll. Die folgenden Schritte sind bei beiden Optionen identisch bis auf die Auswahl des zu ändernden Mediensatzes bei Mediensatz bearbeiten. Es muss bei beiden Optionen ein Name für den Mediensatz gewählt bzw. angepasst werden und der Überschreibschutz sowie der Anhängezeitraum sind einzustellen.

# **2.2.2 Erstellen eines Backupauftrags**

Um einen Backupauftrag zu erstellen, muss zunächst auf benutzerdefinierten Backup-Auftrag erstellen geklickt werden. Nun sind die zu sichernden Computer und deren Daten, wie zum Beispiel Festplatten, auszuwählen. Im Anschluss daran müssen die Zurgriffsrechte überprüft werden. Nun ist die Reihenfolge festzulegen in welcher die einzelnen Daten gesichert werden und es muss ein Name zur Identifizierung des Backupauftrages vergeben werden. Danach muss das Sicherungsgerät<sup>1</sup> Save-TIA, der Medienstatz<sup>2</sup> sowie die Überschreibmethode<sup>3</sup> ausgewählt werden. Zum Schluss sind noch die Sicherungsmethode<sup>4</sup> (Abbildung 3) einzustellen. Zusätzlich ist der Harken bei Überprüfung der Sicherung zu setzen und der Ausführzeitpunkt muss festgelegt werden.

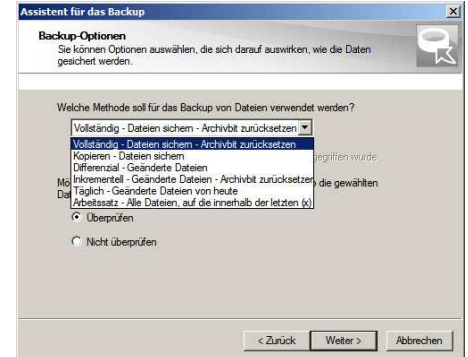

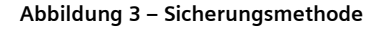

# **2.2.3 Erstellen einer Backuprichtlinie**

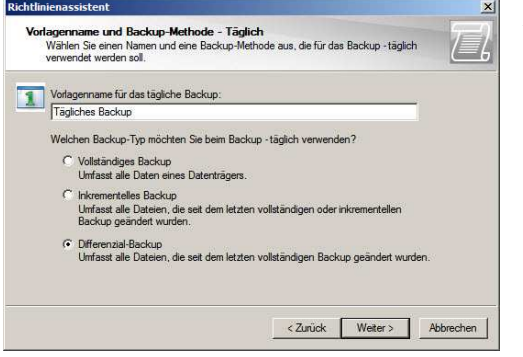

**Abbildung 4 – Backuprichtlinie** 

Zum Erstellen einer Backuprichtlinie muss auf den Menüpunkt Wiederherstellungsrichtlinie erstellen geklickt werden. Anschließend ist die gewünschte Backupstrategie<sup>5</sup>, der Name der Richtlinie sowie das Startdatum festzulegen. Das Generationenprinzip<sup>6</sup> muss wie folgt eingerichtet werden. Zu Beginn ist ein Name für das monatliche Backup zu vergeben und Ausführungstag, Uhrzeit sind festzulegen. Nun muss noch das Sicherungsgerät und der gewünschte Mediensatz ausgewählt werden. Danach muss das wöchentliche Backup und zum Schluss das tägliche Backup eingerichtet werden. Dabei sind die Einstellungsschritte die gleichen wie beim monatlichen Backup und sind daher hier nicht näher aufgeführt.

j

<sup>1</sup> Datenspeichergerät auf dem die Daten gesichert werden. Z.B. NAS, Bandlaufwerk, Festplatte

<sup>2</sup> Festlegung der Sicherungsdauer und des Überschreibschutzes

<sup>3</sup> Legt fest ob vorhandene Backupdateien erweitert oder überschrieben werden

<sup>4</sup> Art des Backups (differenziell, Inkrementell, Vollbackup)

<sup>5</sup> Abstände in welchen das Backup erstellt wird z.B. Großvater, Vater, Sohn (monatlich, wöchentlich, täglich)

<sup>6</sup> Backupstrategie mit Großvater, Vater, Sohn (Vollbackup, Vollbackup, Inkrementell oder differenziell)

# **3 Installation der Backup Exec 2010 Agents**

Die Installation der Agents erfolgt per Puschinstallation vom Server aus. Dazu muss auf Remote Agents und Medienserver installieren geklickt werden. Nun muss auf Hinzufügen - Einzelserver geklickt und anschließend Remote Agent for Windows ausgewählt werden.

Danach ist das Active Directory<sup>7</sup> nach dem gewünschten Computer zu durchsuchen. Benutzername und Passwort eines Administratorbenutzerkontos sind einzugeben. Dies muss für jeden Client wiederholt werden (Abbildung 5). Wenn alle Clients in der Liste stehen und die Liste mit Weiter bestätigt wird folgt eine kurze Zusammenfassung der Clients. Anschließend wird die Remoteinstallation angestoßen. Es können nur so viele Agents auf den verschiedenen Computern installiert werden, wie mit dem Produktkey gekauft wurden. Bei Computern mit Microsoft® Windows XP ist ein manueller Neustart des Rechners notwendig. Ansonsten werden keinerlei Eingriffe des Administrators benötigt.

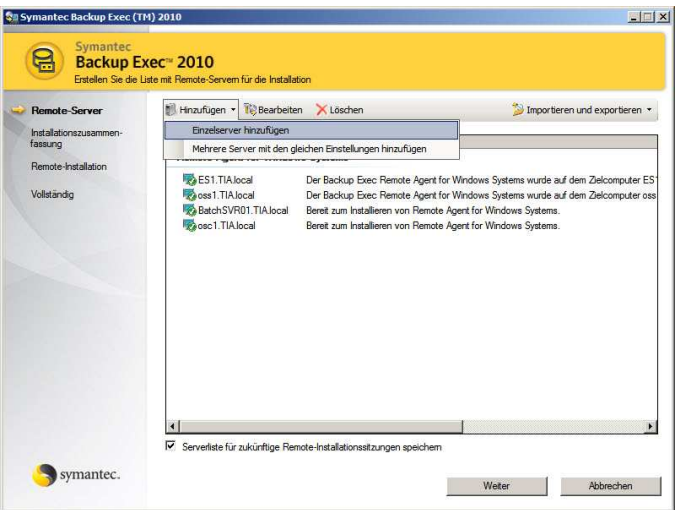

## **Abbildung 5 – Backup Exec 2010 Agents**

# **4 Wiederherstellen von Dateien und Computern**

# **4.1 Einrichten eines Wiederherstellungsauftrages von einzelnen Daten**

Zum Erstellen des Wiederherstellungsauftrages muss auf Wiederherstellungsauftrag erstellen geklickt werden. Anschließend sind die wiederherzustellenden Daten auzuwählen (Abbildung 6). Es können verschiedene Daten von mehreren Computern gleichzeitig wiederhergestellt werden. Nun muss ein Name für den Backupauftrag vergeben werden und die Herkunft der Sicherungsdaten (Gerätepool) ist auszuwählen. Zum Schluss muss noch eingestellt werden ob vorhandene Daten überschrieben, übersprungen oder nur ältere Daten überschrieben werden sollen.

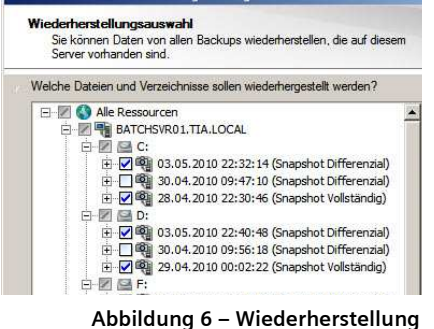

 $\overline{a}$ 7 Verzeichnisdienst von Microsoft® Windows Server

# **4.2 Einrichten eines Wiederherstellungsauftrages (IDR<sup>8</sup> ) von Computern**

Um ein IDR Image zu erstellen muss der entsprechende Menüpunkt ausgewählt werden. Nun wird gefragt, ob das Image bootbar sein soll oder nicht.

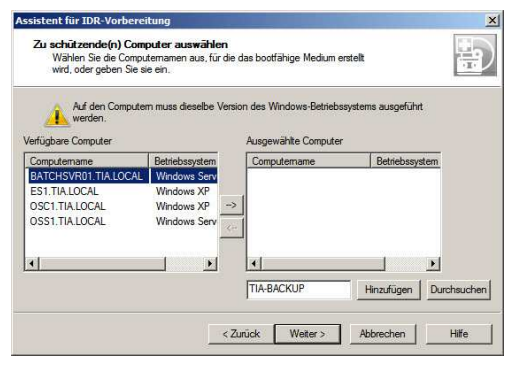

Zur vereinfachten Wiederherstellung ist es sehr zu empfehlen ein bootbares Image zu erstellen, da dies den Wiederherstellungvorgang verkürzt. Nun müssen die von dem Image unterstützten Computer ausgewählt werden (Abbildung 7). Es können nur Computer mit dem selben Betriebssystem zusammengefasst werden. Anschließend ist der Pfad der Windows CD (I386 Ordner) auszuwählen. Dann erstellt der Assistent ein Image.

Es ist leider nicht möglich direkt eine CD zu brennen. Das Image muss mittels eines weiteren Programmes auf CD gebrannt werden.

**Abbildung 7 – IDR** 

# **4.3 Datenwiederherstellung**

Zu Beginn der Wiederherstellung ist die IDR CD mit dem gewünschten Image in das CD-Rom Laufwerk einzulegen. Nach dem POST<sup>9</sup> erscheint ein Hinweistext zum Rettungsvorgang dieser muss mit Enter gestartet werden. Anschließend fährt Windows PE hoch und die Symantec Backup Exec IDR startet automatisch. Nun kann zwischen einer automatischen und einer manuellen Wiederherstellung ausgewählt werden. Es empfiehlt sich die automatische Wiederherstellung auszuwählen, da sonst die Adresse des Medienservers sowie die Formatierung der Festplatte selbst eingestellt werden müssen. Bei der automatischen Wiederherstellung such das Setup zunächst nach einem geeigneten Festplattentreiber, anschließend ist der Wiederherstellungssatz des gewünschten PCs auszuwählen. Die Festplatte wird komplett formatiert und die Partitionen werden entsprechend angelegt. Danach muss die Wiederherstellungsmethode ausgewählt werden. Es kann zwischen lokal am Gerät per zusätzlicher Daten CD, über das Netzwerk mit freigegebenem Datenordner oder über das Netzwerk per Medienserver gewählt werden. Es empfiehlt sich den Medienserver zu benutzen, da dort immer die aktuellsten Daten zur Verfügung stehen. Anschließend wird die Netzwerkverbindung eingerichtet. Danach müssen die Restorepakete<sup>10</sup> ausgewählt werden. Sobald dies bestätigt wird beginnt der Medienserver damit die entsprechenden Pakete an den Client zu schicken und stellt ihn somit wieder her. Nach Beendigung des Rettungsvorgangens erscheint eine Zusammenfassung der wiederhergestellten Daten. Nun muss nur noch die IDR-CD aus dem CD-ROM Laufwerk entfernt und der PC neu gestartet werden.

# **5 Wichtige Anmerkungen**

Es ist wichtig darauf zu achten, dass die Festplatte bei einer Wiederherstellung mindestens genauso groß sein muss wie die ursprüngliche Platte war. Sollte sie kleiner sein müssen die Partitionen manuell vom Administrator eingerichtet werden. Solange die gesicherten Daten nicht die Patitionsgröße überschreiten können die Daten auch auf einer kleineren Festplatte wiederhergestellt werden.

Es muss dringend darauf geachtet werden, dass der Backupbenutzer Domänenadministrator sowie lokaler Administrator auf allen zu sichernden Clients sein muss. Ansonsten werden nicht alle Systemdaten gesichert.

Zum Erstellen von Backups müssen alle im Backupauftrag definierten Computer laufen. Ansonsten treten Fehlermeldungen auf!

 $\overline{a}$ <sup>8</sup> Intelligent Disaster Recovery

<sup>9</sup> Power On Self Test

<sup>10</sup> Backupdateien des Clients auf dem Medienserver